# Guia de Hardware

Business PC HP Compaq Elite 8100 Minitorre Conversível e Workstation HP Z200 Minitorre Conversível

© Copyright 2009 Hewlett-Packard Development Company, L.P. As informações aqui contidas estão sujeitas à alterações sem aviso.

Microsoft, Windows e Windows Vista são marcas comerciais ou registradas da Microsoft Corporation nos Estados Unidos e/ ou em outros países.

As únicas garantias para produtos e serviços da HP são as estabelecidas nas declarações de garantia expressa que acompanham tais produtos e serviços. Nenhuma parte deste documento pode ser inferida como constituindo uma garantia adicional. A HP não será responsável por erros técnicos ou editoriais ou por omissões aqui contidas.

Este documento contém informações de propriedade da HP protegidas por direitos autorais. Nenhuma parte deste documento pode ser fotocopiada, reproduzida ou traduzida para qualquer outro idioma sem a permissão prévia e por escrito da Hewlett-Packard Company.

#### **Guia de hardware**

Business PC HP Compaq Elite 8100 Minitorre Conversível e Workstation HP Z200 Minitorre Conversível

Primeira edição: Dezembro de 2009

Número de peça: 593074-201

### **Sobre este Guia**

Este guia fornece informações básicas sobre a atualização deste modelo de computador.

- **AVISO!** O texto apresentado dessa maneira indica que a não-observância das orientações poderá resultar em lesões corporais ou morte.
- **CUIDADO:** O texto apresentado dessa maneira indica que a não-observância das orientações poderá resultar em danos ao equipamento ou perda de informações.
- **NOTA:** O texto apresentado dessa maneira oferece informação adicional importante.

# Conteúdo

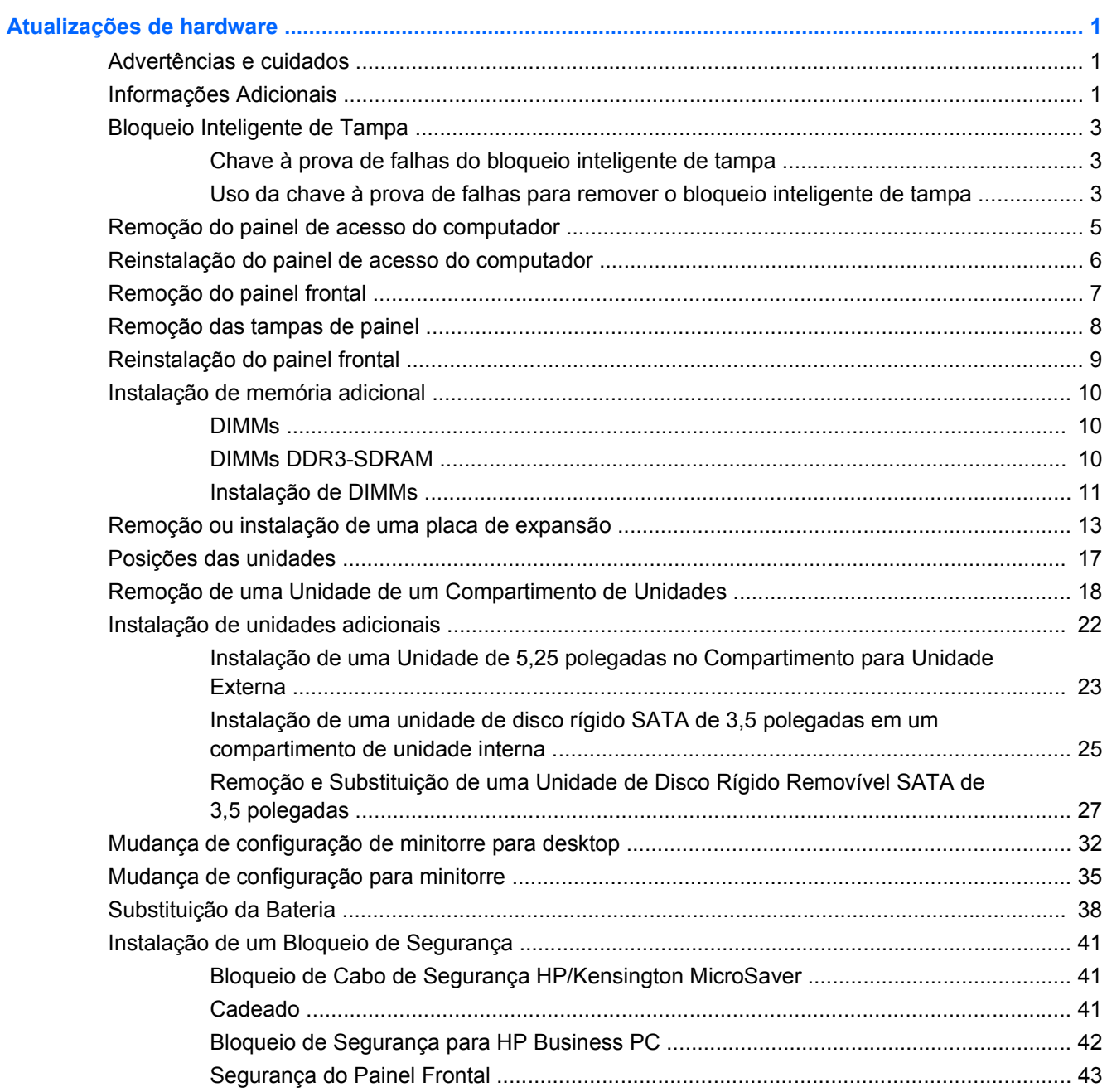

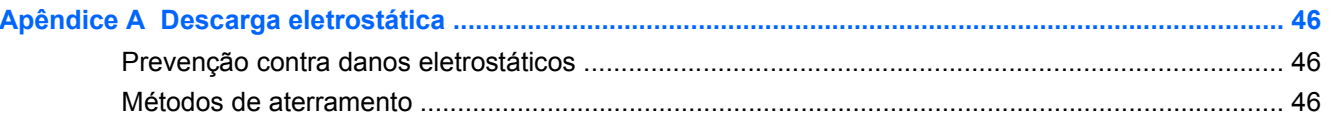

#### Apêndice B Orientações operacionais do computador, cuidados de rotina e preparação para

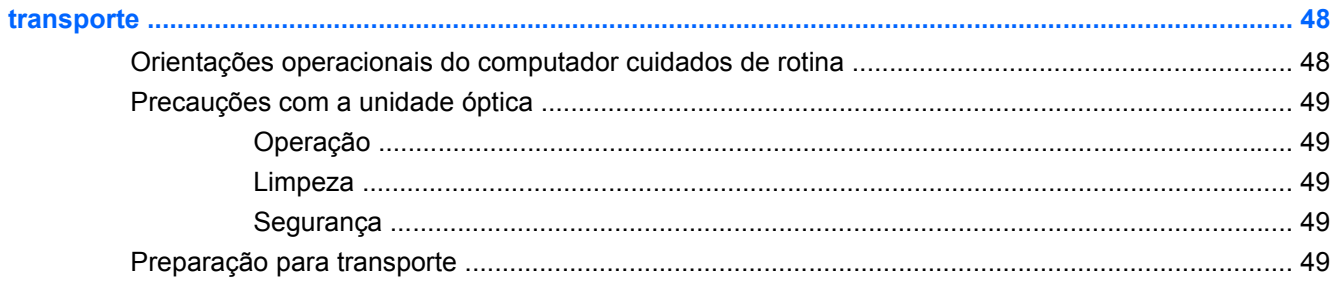

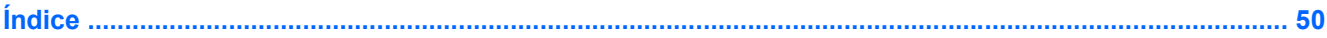

# <span id="page-6-0"></span>**Atualizações de hardware**

## **Advertências e cuidados**

Antes de efetuar atualizações, leia cuidadosamente todas as instruções aplicáveis, cuidados e advertências existentes neste guia.

**AVISO!** Para reduzir o risco de lesões provocadas por choque elétrico, superfícies quentes ou fogo:

Desconecte o cabo de alimentação da tomada da parede e deixe os componentes internos do sistema resfriar antes de manuseá-los.

Não insira conectores de telecomunicação ou telefone nessa tomada do controlador de interface de rede (NIC).

Não desative o plugue de aterramento do cabo de alimentação. O plugue de aterramento é um importante recurso de segurança.

Conecte o cabo de alimentação a uma tomada com aterramento (aterrada) cujo acesso seja sempre fácil.

Para reduzir o risco de danos pessoais sérios, leia o *Guia de Segurança e Conforto*. Ele descreve a correta configuração da workstation, postura, saúde e hábitos de trabalho apropriados para usuários de computadores, e fornece importantes informações de segurança elétrica e mecânica. Este guia está localizado na Web em<http://www.hp.com/ergo>.

**AVISO!** Peças internas energizadas e móveis.

Desconecte a alimentação do equipamento antes de remover o gabinete.

Instale de novo e fixe o gabinete antes de energizar novamente o equipamento.

**CUIDADO:** A eletricidade estática pode danificar os componentes eletrônicos do computador ou dos equipamentos opcionais. Antes de iniciar esses procedimentos, verifique se você descarregou toda a eletricidade estática do seu corpo tocando por um momento em um objeto de metal aterrado. Consulte [Descarga eletrostática na página 46](#page-51-0) para obter mais informações.

Quando o computador está conectado a uma fonte de alimentação de CA, a placa do sistema é continuamente alimentada. Você deve desconectar o cabo de alimentação da fonte de energia antes de abrir o computador, a fim de evitar danos aos componentes internos.

### **Informações Adicionais**

Para obter mais informações sobre remoção e substituição de componentes de hardware, gerenciamento de desktop, o utilitário de Configuração do Computador e solução de problemas, consulte o *Guia de Manutenção e Serviços* (disponível somente em Inglês) para o modelo de seu computador em [http://www.hp.com.](http://www.hp.com)

# <span id="page-8-0"></span>**Bloqueio Inteligente de Tampa**

**NOTA:** O Bloqueio inteligente de tampa é um recurso opcional disponível somente em determinados modelos.

O Bloqueio Inteligente de Tampa é um bloqueio para a tampa do computador, controlada por software através de uma senha de configuração. Esse bloqueio evita o acesso não-autorizado aos componentes internos do computador. O computador é fornecido com o Bloqueio Inteligente de Tampa na posição desbloqueado. Para obter mais informações sobre o Bloqueio Inteligente de Tampa, consulte o *Maintenance and Service Guide* (Guia de Manutenção e Serviço) (disponível somente em Inglês).

#### **Chave à prova de falhas do bloqueio inteligente de tampa**

Se o bloqueio inteligente de tampa for ativado e não for possível digitar a senha para desativar o bloqueio, será necessário utilizar uma chave à prova de falhas para bloqueio inteligente de tampa a fim de abrir a tampa do computador. A chave será necessária para acessar os componentes internos do computador em qualquer uma das seguintes circunstâncias:

- Falta de energia
- Falha na inicialização
- Falha em algum componente do PC (por exemplo, no processador ou na fonte de alimentação)
- Esquecimento da senha
- **ET NOTA:** A Chave à Prova de Falhas da Tampa Inteligente é uma ferramenta especializada que pode ser obtida na HP. Esteja preparado; solicite essa chave antes de precisar dela.

Para obter uma chave à prova de falhas:

- Entre em contato com um revendedor ou uma assistência técnica autorizada da HP. Solicite o número de peça 166527-001 para a chave estilo chave de boca ou o número de peça 166527-002 para uma ponteira de chave de parafusar.
- Consulte o Web site da HP [\(http://www.hp.com.br](http://www.hp.com.br)) para solicitar informações.
- Visite<http://www.hp.com/go/contacthp> ou clique em **Iniciar** > **Ajuda e Suporte** para encontrar o número telefônico do centro de suporte mais próximo de você.

#### **Uso da chave à prova de falhas para remover o bloqueio inteligente de tampa**

Para abrir o painel de acesso com o bloqueio inteligente de tampa acionado:

- **1.** Remova/desacople quaisquer dispositivos de segurança que impeçam a abertura do computador.
- **2.** Retire todas as mídias removíveis, tais como CD ou unidades flash USB, do computador.
- **3.** Desligue o computador corretamente pelo sistema operacional e, em seguida, todos os dispositivos externos.
- **4.** Desconecte o cabo de alimentação da tomada e todos os dispositivos externos.
	- **CUIDADO:** Independente do estado ativo, a placa do sistema é constantemente alimentada por tensão quando o computador é ligado a uma fonte de alimentação de CA. Você deve desconectar o cabo de alimentação a fim de evitar danos aos componentes internos do computador.
- <span id="page-9-0"></span>**5.** Utilize a chave à prova de falhas para remover os dois parafusos à prova de violação que prendem o bloqueio inteligente de tampa no chassi.
- **NOTA:** Seu computador pode parecer diferente do que a ilustração mostra abaixo.

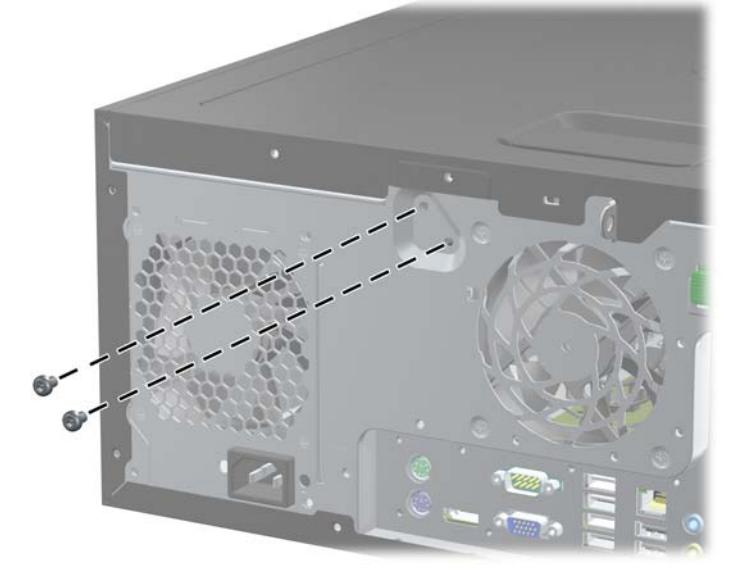

**Figura 1** Remoção dos parafusos do bloqueio inteligente de tampa

Você agora pode remover o painel de acesso. Consulte [Remoção do painel de acesso do](#page-10-0) [computador](#page-10-0) na página 5.

Para instalar o bloqueio inteligente de tampa novamente, fixe-o no lugar com os parafusos à prova de violação.

# <span id="page-10-0"></span>**Remoção do painel de acesso do computador**

- **1.** Remova/desacople quaisquer dispositivos de segurança que impeçam a abertura do computador.
- **2.** Retire todas as mídias removíveis, tais como CD ou unidades flash USB, do computador.
- **3.** Desligue o computador corretamente pelo sistema operacional e, em seguida, todos os dispositivos externos.
- **4.** Desconecte o cabo de alimentação da tomada e todos os dispositivos externos.
- **CUIDADO:** Independente do estado ativo, a placa do sistema é constantemente alimentada por tensão quando o computador é ligado a uma fonte de alimentação de CA. Você deve desconectar o cabo de alimentação a fim de evitar danos aos componentes internos do computador.
- **5.** Deite o computador em sua base grande para obter maior estabilidade.
- **6.** Levante a alça do painel de acesso (1) em seguida retire o painel de acesso do computador (2).
	- **E NOTA:** Seu computador pode parecer diferente do que a ilustração mostra abaixo.

**Figura 2** Remoção do painel de acesso do computador

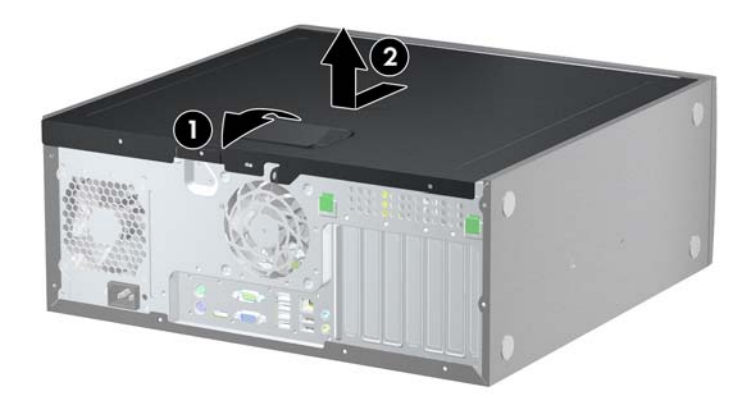

## <span id="page-11-0"></span>**Reinstalação do painel de acesso do computador**

- **1.** Deite o computador em sua base grande para obter maior estabilidade.
- **2.** Deslize a borda na extremidade frontal do painel de acesso sob a borda na parte frontal do chassi (1) em seguida pressione a extremidade traseira do painel de acesso na unidade para que ela fixe em seu lugar (2).
- **NOTA:** Seu computador pode parecer diferente do que a ilustração mostra abaixo.

**Figura 3** Reinstalação do painel de acesso do computador

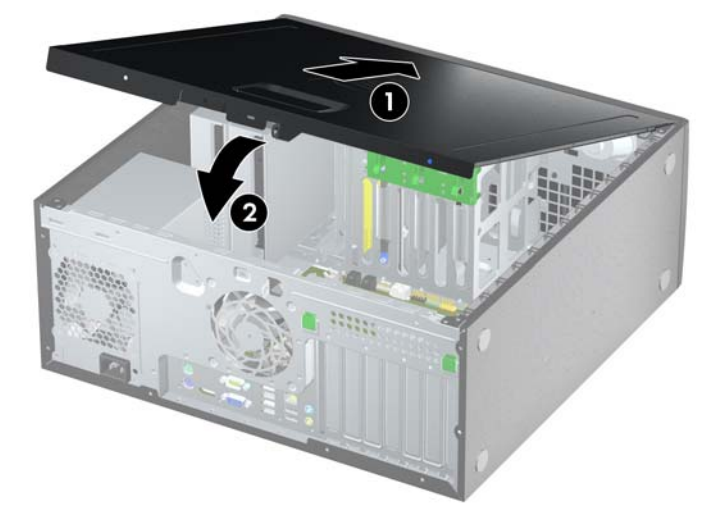

# <span id="page-12-0"></span>**Remoção do painel frontal**

- **1.** Remova/desacople quaisquer dispositivos de segurança que impeçam a abertura do computador.
- **2.** Retire todas as mídias removíveis, tais como CD ou unidades flash USB, do computador.
- **3.** Desligue o computador corretamente pelo sistema operacional e, em seguida, todos os dispositivos externos.
- **4.** Desconecte o cabo de alimentação da tomada e todos os dispositivos externos.
- **CUIDADO:** Independente do estado ativo, a placa do sistema é constantemente alimentada por tensão quando o computador é ligado a uma fonte de alimentação de CA. Você deve desconectar o cabo de alimentação a fim de evitar danos aos componentes internos do computador.
- **5.** Remova o painel de acesso do computador.
- **6.** Levante as três guias no lado do painel (1), em seguida gire o painel para fora do chassi (2).
	- **E NOTA:** Seu computador pode parecer diferente do que a ilustração mostra abaixo.

**Figura 4** Remoção do painel frontal

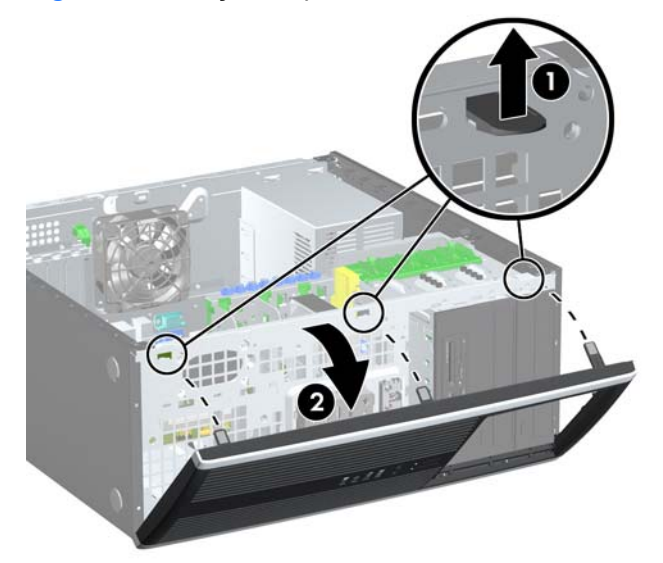

## <span id="page-13-0"></span>**Remoção das tampas de painel**

- **1.** Remova/desacople quaisquer dispositivos de segurança que impeçam a abertura do computador.
- **2.** Retire todas as mídias removíveis, tais como CD ou unidades flash USB, do computador.
- **3.** Desligue o computador corretamente pelo sistema operacional e, em seguida, todos os dispositivos externos.
- **4.** Desconecte o cabo de alimentação da tomada e todos os dispositivos externos.
- **CUIDADO:** Independente do estado ativo, a placa do sistema é constantemente alimentada por tensão quando o computador é ligado a uma fonte de alimentação de CA. Você deve desconectar o cabo de alimentação a fim de evitar danos aos componentes internos do computador.
- **5.** Remova o painel de acesso do computador.
- **6.** Remoção do painel frontal.
- **7.** Puxe delicadamente o subpainel, com a tampa do painel travada, para fora do painel frontal e remova a tampa do painel, se desejar.
- **CUIDADO:** Mantenha o subpainel reto quando puxá-lo para fora do painel frontal. Ao puxar o subpainel em ângulo poderá causar danos aos pinos que o alinham com o painel frontal.
- **E NOTA:** Seu computador pode parecer diferente do que a ilustração mostra abaixo.

**Figura 5** Remoção das tampas do subpainel (A Ilustração mostra um desktop)

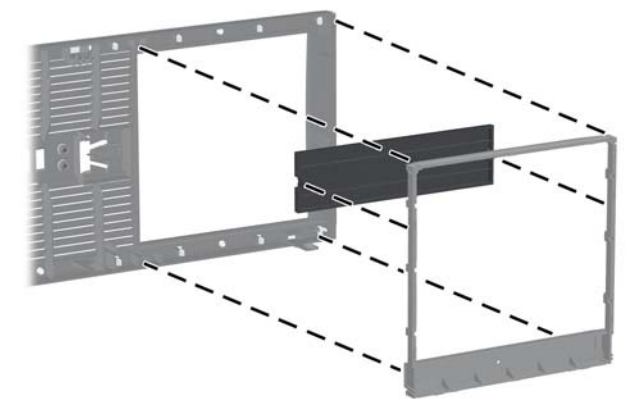

**EX NOTA:** Ao reinstalar o subpainel, verifique se os pinos de alinhamento e quaisquer tampas de painel estão na posição correta.

# <span id="page-14-0"></span>**Reinstalação do painel frontal**

Insira os três ganchos no lado inferior do painel, dentro dos orifícios retangulares no chassi (1) depois gire o lado superior do painel no chassi (2) de forma que ela se encaixe no lugar.

**NOTA:** Seu computador pode parecer diferente do que a ilustração mostra abaixo.

**Figura 6** Reinstalação do painel frontal

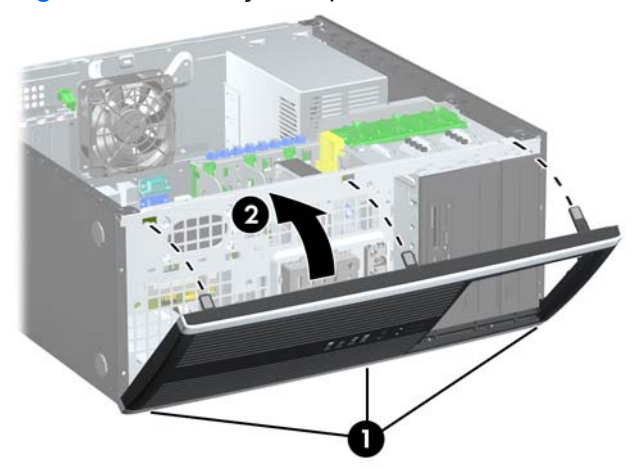

## <span id="page-15-0"></span>**Instalação de memória adicional**

O computador é fornecido com módulos de memória em linha dupla (DIMMs) com memória de acesso aleatório dinâmico síncrono com taxa tripla de dados (DDR3-SDRAM).

#### **DIMMs**

Os soquetes de memória na placa do sistema podem receber até quatro DIMMs padrão de mercado. Esses soquetes de memória estão ocupados com pelo menos um DIMM pré-instalado. Para alcançar a máxima capacidade de memória admitida, você deve instalar na placa do sistema até 16 GB de memória.

#### **DIMMs DDR3-SDRAM**

Para o funcionamento correto do sistema, os DIMMs DDR3-SDRAM devem ser:

- Padrão da indústria de 240 pinos
- DIMMs DDR3-SDRAM de 1,5 V
- **NOTA:** O Business PC Elite 8100 admite memória sem buffer ECC PC3-8500 em conformidade com DDR3-1066 MHz ou PC3-10600 em conformidade com DDR3-1333 MHz. A Workstation Z200 admite memória sem buffer ECC e não ECC PC3-10600 em conformidade com DDR3-1333 MHz.

Os DIMMs DDR3-SDRAM também devem:

- Admitir latência CAS 7 para DDR3 1066 Mhz (sincronização 7-7-7) e latência CAS 9 para DDR3 1333 Mhz (sincronização 9-9-9)
- Conter as informações obrigatórias JEDEC SPD

Além disso, o computador oferece suporte a:

- DIMMs de um ou dois lados
- DIMMs fabricados com dispositivos DDR x8 e x16; não há suporte para DIMMs fabricados com SDRAM x4
- **NOTA:** O Business PC Elite 8100 admite tecnologias de memória não ECC de 512 Mbit, 1 Gbit e 2 Gbit. A Workstation Z200 admite tecnologias de memória ECC e não ECC de 512 Mbit, 1 Gbit e 2Gbit.
- **TOTA:** O sistema não irá operar adequadamente se forem instalados módulos de memória DIMM não admitidos.

### <span id="page-16-0"></span>**Instalação de DIMMs**

**CUIDADO:** Você deve desconectar o cabo de alimentação e aguardar aproximadamente 30 segundos para que a energia seja drenada, antes de adicionar ou remover módulos de memória. Independente do estado ativado, os módulos de memória são constantemente alimentados por tensão quando o computador é ligado a uma tomada de CA ativa. A inserção ou remoção de módulos de memória na presença de tensão podem causar danos irreparáveis aos módulos de memória ou placa do sistema.

Os slots para módulos de memória apresentam contatos metálicos dourados. Ao fazer a atualização da memória, é importante utilizar módulos de memória com contatos metálicos dourados para evitar corrosão e/ou oxidação resultante do contato entre metais incompatíveis.

A eletricidade estática pode danificar os componentes eletrônicos do computador ou das placas opcionais. Antes de iniciar esses procedimentos, verifique se você descarregou toda a eletricidade estática do seu corpo tocando por um momento em um objeto de metal aterrado. Para obter mais informações, consulte [Descarga eletrostática na página 46](#page-51-0).

Ao manipular um módulo de memória, tenha cuidado para não tocar em nenhum dos contatos. Isso poderá danificar o módulo.

- **1.** Remova/desacople quaisquer dispositivos de segurança que impeçam a abertura do computador.
- **2.** Retire todas as mídias removíveis, tais como CD ou unidades flash USB, do computador.
- **3.** Desligue o computador corretamente pelo sistema operacional e, em seguida, todos os dispositivos externos.
- **4.** Desconecte o cabo de alimentação da tomada e todos os dispositivos externos.
	- **CUIDADO:** Você deve desconectar o cabo de alimentação e aguardar aproximadamente 30 segundos para que a energia seja drenada, antes de adicionar ou remover módulos de memória. Independente do estado ativado, os módulos de memória são constantemente alimentados por tensão quando o computador é ligado a uma tomada de CA ativa. A inserção ou remoção de módulos de memória na presença de tensão podem causar danos irreparáveis aos módulos de memória ou placa do sistema.
- **5.** Remova o painel de acesso.
- **AVISO!** Para reduzir o risco de lesões provocadas por superfícies quentes, deixe os componentes internos do sistema esfriarem antes de tocá-los.
- **6.** Localize o módulo de memória na placa do sistema.
- **ET NOTA:** Na Workstation Z200, veja a etiqueta de manutenção no painel de acesso para localização da memória e instruções sobre ordem de carregamento.

**7.** Abra as duas travas do slot do módulo de memória (1) e, em seguida, insira o módulo de memória no slot (2).

**Figura 7** Instalação de um DIMM

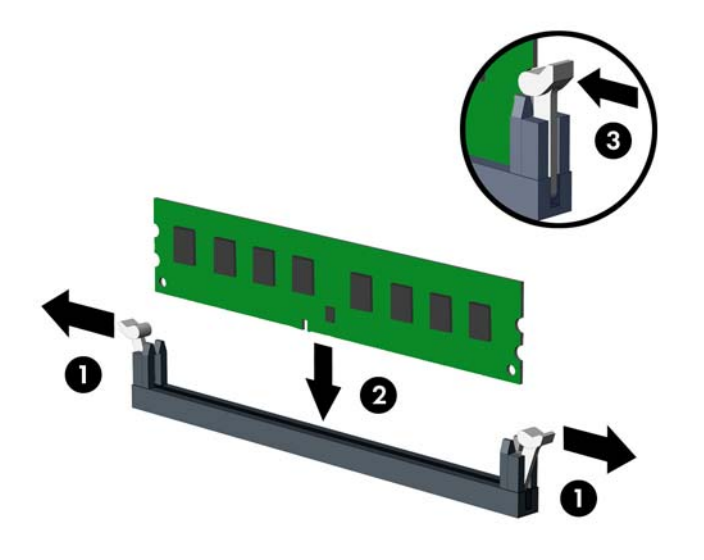

**ET NOTA:** O módulo de memória só pode ser instalado de uma maneira. Alinhe a ranhura existente no módulo com a guia no slot de memória.

No Business PC Elite 8100, ocupe os soquetes DIMM na seguinte ordem: DIMM0, DIMM2, DIMM1, em seguida, DIMM3. Um DIMM deve ocupar o soquete preto DIMM0.

Na Workstation Z200, veja a etiqueta de manutenção no painel de acesso para localização da memória e ordem de carregamento.

- **8.** Pressione o módulo no slot, verificando se está totalmente inserido e encaixado adequadamente. Verifique se as travas estão na posição fechada (3).
- **9.** Repita os passos 7 e 8 para instalar quaisquer módulos adicionais.
- **10.** Reinstale o painel de acesso.
- **11.** Reconecte o cabo de alimentação e ligue o computador.
- **12.** Bloqueie quaisquer dispositivos de segurança que foram retirados para remoção do painel de acesso.

O computador reconhecerá automaticamente a memória adicional na próxima vez em que for ligado.

## <span id="page-18-0"></span>**Remoção ou instalação de uma placa de expansão**

O computador tem três slots de expansão PCI de altura total padrão, um slot de expansão PCI Express x1 , um slot de expansão PCI Express x16 e um slot de expansão PCI Express x16 que é reduzido para um slot x4.

**ET NOTA:** Você pode instalar uma placa de expansão PCI Express x1, x8 ou x16 nos slots PCI Express x16.

Para configurações de duas placas de gráficos no Business PC Elite 8100, a primeira placa (principal) deve ser instalada no slot PCI Express x16 preto que NÃO é reduzido para um slot x4.

Na Workstation Z200, veja a etiqueta de manutenção no painel de acesso para identificar os slots principal e secundário para placas de gráficos.

Para remover, substituir ou instalar uma placa de expansão:

- **1.** Remova/desacople quaisquer dispositivos de segurança que impeçam a abertura do computador.
- **2.** Retire todas as mídias removíveis, tais como CD ou unidades flash USB, do computador.
- **3.** Desligue o computador corretamente pelo sistema operacional e, em seguida, todos os dispositivos externos.
- **4.** Desconecte o cabo de alimentação da tomada e todos os dispositivos externos.
- **CUIDADO:** Independente do estado ativo, a placa do sistema é constantemente alimentada por tensão quando o computador é ligado a uma fonte de alimentação de CA. Você deve desconectar o cabo de alimentação a fim de evitar danos aos componentes internos do computador.
- **5.** Remova o painel de acesso do computador.
- **6.** Localize o correto slot de expansão vazio na placa do sistema e o correspondente slot de expansão na parte traseira do chassi do computador.
- **7.** Pressione as duas guias verdes do interior do chassi (1) e gire a trava de retenção da placa de expansão (2).

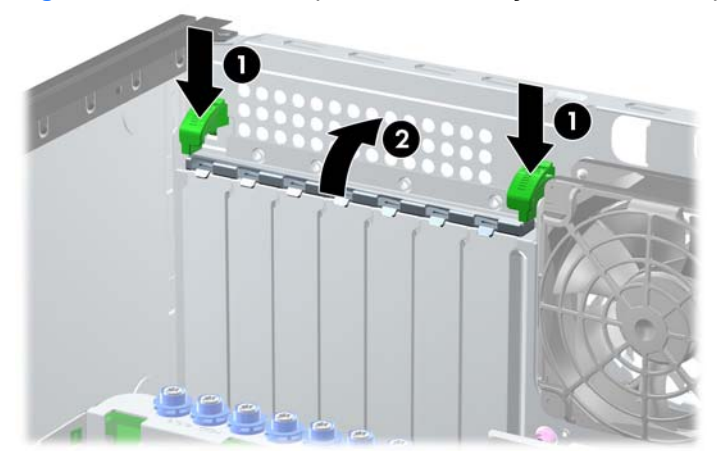

**Figura 8** Abertura do dispositivo de retenção do slot de expansão

- <span id="page-19-0"></span>**8.** Antes de instalar uma placa de expansão, remova a tampa dos slots de expansão ou a placa de expansão existente.
	- **a.** Para instalar uma placa de expansão em um slot vazio, remova a tampa da placa de expansão apropriada na parte traseira do chassi. Levante a tampa do slot de expansão do slot.

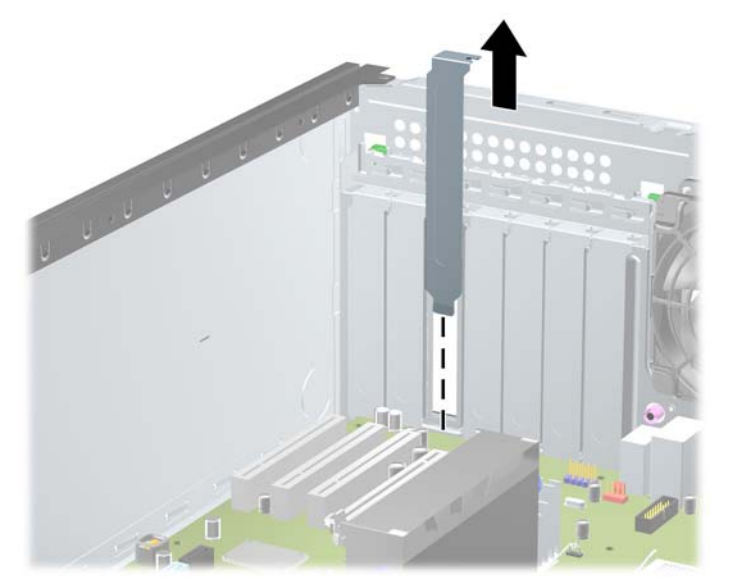

**Figura 9** Remoção da tampa do slot de expansão

- **b.** Caso esteja removendo uma placa PCI padrão ou PCI Express x1, segure a placa em ambas as extremidades e, cuidadosamente, movimente a placa para frente e para trás até soltar os conectores do soquete. Levante a placa diretamente para cima para removê-la. Tenha cuidado para não arranhar a placa em outros componentes.
	- **E** NOTA: Antes de remover uma placa de expansão instalada, desconecte quaisquer cabos conectados à placa de expansão.

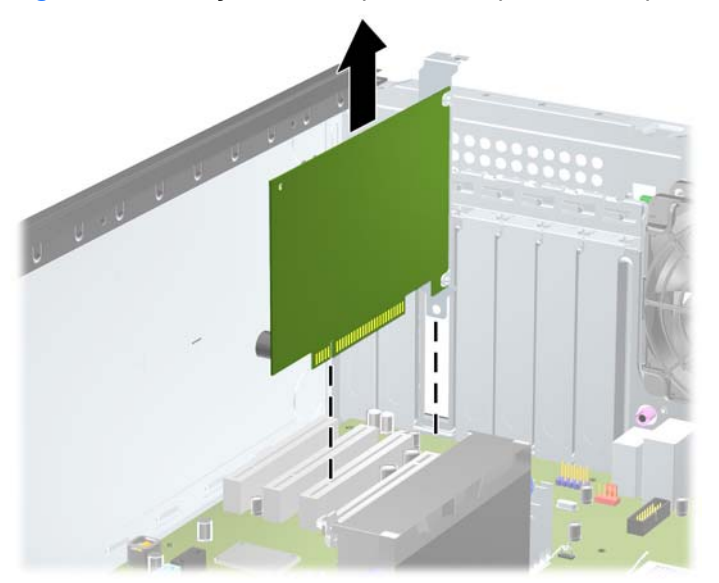

**Figura 10** Remoção de uma placa de expansão PCI padrão

- <span id="page-20-0"></span>**c.** Para remover uma placa PCI Express x16, puxe a alavanca retentora localizada na parte traseira do slot de expansão e, cuidadosamente, movimente a placa para frente e para trás até soltar seus conectores. Levante a placa diretamente para cima para removê-la. Tenha cuidado para não arranhar a placa em outros componentes.
	- **NOTA:** Algumas placas de gráficos da Workstation Z200 podem ter um conector de alimentação auxiliar adicionado. Se tiver, remova o conector antes de remover a placa.

**NOTA:** Seu computador pode parecer diferente do que a ilustração mostra abaixo.

**Figura 11** Remoção de uma placa de expansão PCI Express x16

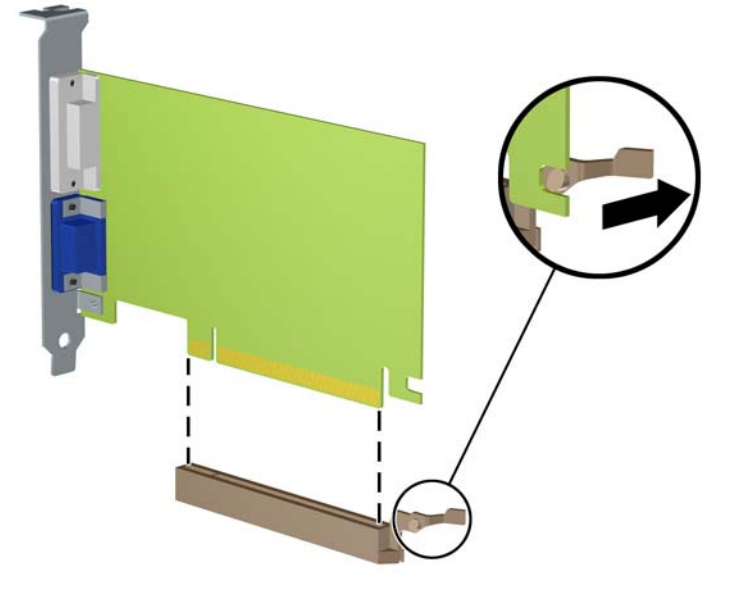

- **9.** Guarde a placa removida em uma embalagem antiestática.
- **10.** Se não estiver instalando uma nova placa de expansão, feche a abertura com uma tampa de slot de expansão.
- **CUIDADO:** Após remover uma placa de expansão, é necessário substituí-la por uma nova placa de expansão ou por uma tampa para que haja o correto resfriamento dos componentes internos durante o funcionamento do computador.

**11.** Para instalar uma nova placa de expansão, deslize o suporte metálico no extremo da placa para baixo no slot na parte traseira do chassi e pressione firmemente a placa para baixo no slot da placa do sistema.

**Figura 12** Instalação de uma placa de expansão

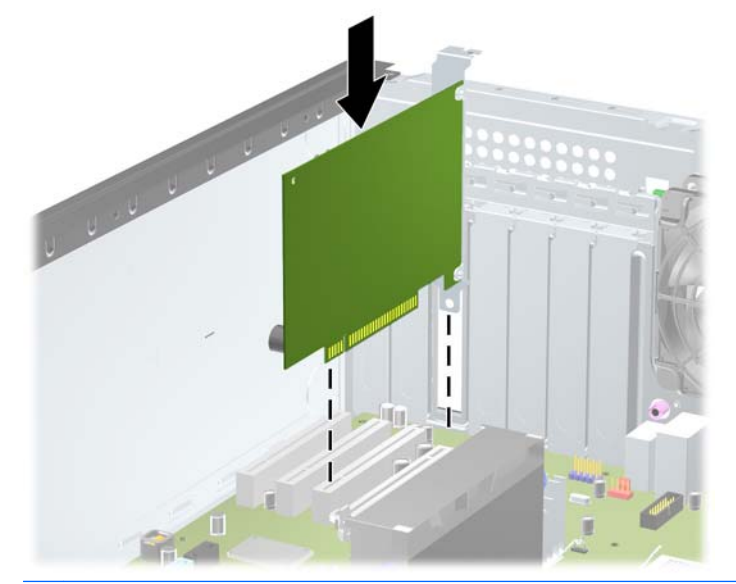

**E NOTA:** Ao instalar a placa de expansão pressione-a firmemente de modo que todo o conector se encaixe corretamente no slot.

Se for requerida alimentação auxiliar (em algumas placas de gráfico na Workstation Z200), anexe o conector auxiliary de gráficos na placa após a instalação no slot.

- **12.** Feche a trava de retenção da placa de expansão e assegure-se de que esteja firmemente encaixada em seu lugar.
- **13.** Conecte os cabos externos da placa instalada, se necessário. Conecte os cabos internos da placa do sistema, se necessário.
- **E** NOTA: Algumas placas (por exemplo, gráficos, 1394) requerem alimentação adicional. Veja as instruções da placa para encontrar a localização do cabo de alimentação apropriado.
- **14.** Reinstale o painel de acesso do computador.
- **15.** Reconecte o cabo de alimentação e ligue o computador.
- **16.** Reinstale os dispositivos de segurança que foram removidos para a retirada do painel de acesso do computador.
- **17.** Reconfigure o computador, se necessário.

# <span id="page-22-0"></span>**Posições das unidades**

**E NOTA:** Seu computador pode parecer diferente do que a ilustração mostra abaixo.

**Figura 13** Posição das unidades em configuração de desktop e minitorre

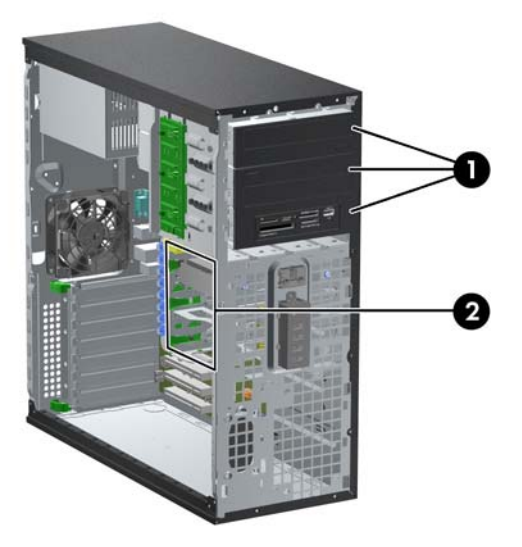

#### **Tabela 1 Posições das Unidades**

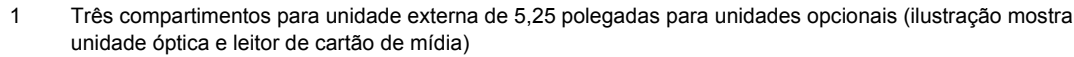

2 Três compartimentos para unidade de disco rígido interna de 3,5 polegadas

**NOTA:** A configuração da unidade em seu computador pode ser diferente da configuração da unidade mostrada acima.

O compartimento inferior de unidades de 5,25 polegadas tem uma profundidade menor em relação aos dois compartimentos superiores. O compartimento inferior admite uma unidade ou outro dispositivo que não tenha mais de 170 mm de profundidade. Não tente forçar uma unidade maior no compartimento inferior. Isso poderá causar danos à unidade e à placa do sistema. O uso desnecessário de força durante a instalação de qualquer unidade no compartimento de unidade pode resultar em danos para a unidade.

Para verificar o tipo, tamanho e a capacidade dos dispositivos de armazenamento instalados no computador, execute Computer Setup.

### <span id="page-23-0"></span>**Remoção de uma Unidade de um Compartimento de Unidades**

- **CUIDADO:** Todas as mídias removíveis devem ser retiradas de uma unidade antes de removê-la do computador.
	- **1.** Remova/desacople quaisquer dispositivos de segurança que impeçam a abertura do computador.
	- **2.** Retire todas as mídias removíveis, tais como CD ou unidades flash USB, do computador.
	- **3.** Desligue o computador corretamente pelo sistema operacional e, em seguida, todos os dispositivos externos.
	- **4.** Desconecte o cabo de alimentação da tomada e todos os dispositivos externos.
		- **CUIDADO:** Independente do estado ativo, a placa do sistema é constantemente alimentada por tensão quando o computador é ligado a uma fonte de alimentação de CA. Você deve desconectar o cabo de alimentação a fim de evitar danos aos componentes internos do computador.
	- **5.** Remova o painel de acesso do computador.
	- **6.** Desconecte os cabos da unidade, conforme indicado nas ilustrações a seguir:
	- **CUIDADO:** Ao remover os cabos, puxe a guia ou o conector em vez do cabo para evitar danos aos cabos.
		- Para remover uma unidade óptica, desconecte o cabo de alimentação (1) e cabo de dados (2) da parte traseira da unidade.

**Figura 14** Desconexão dos Cabos da Unidade Óptica

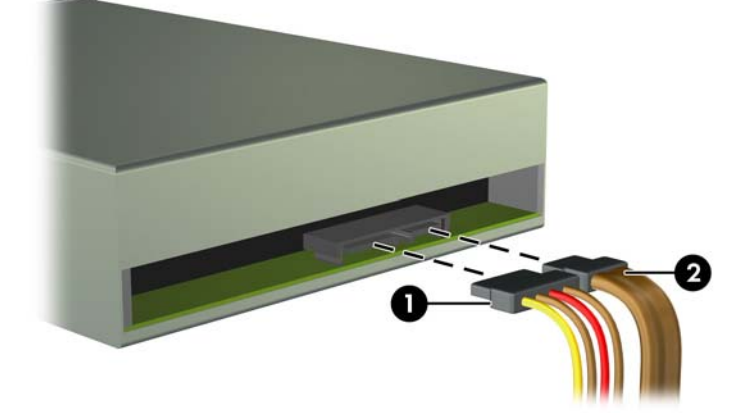

- Se estiver removendo um leitor de cartão de mídia, desconecte o cabo USB da placa do sistema. Se o leitor de cartão de mídia tiver uma porta 1394, desconecte o cabo 1394 da placa PCI.
- **NOTA:** Seu computador pode parecer diferente do que as ilustrações mostram abaixo. Na Workstation Z200, veja a etiqueta de manutenção no painel de acesso para localização das portas USB.

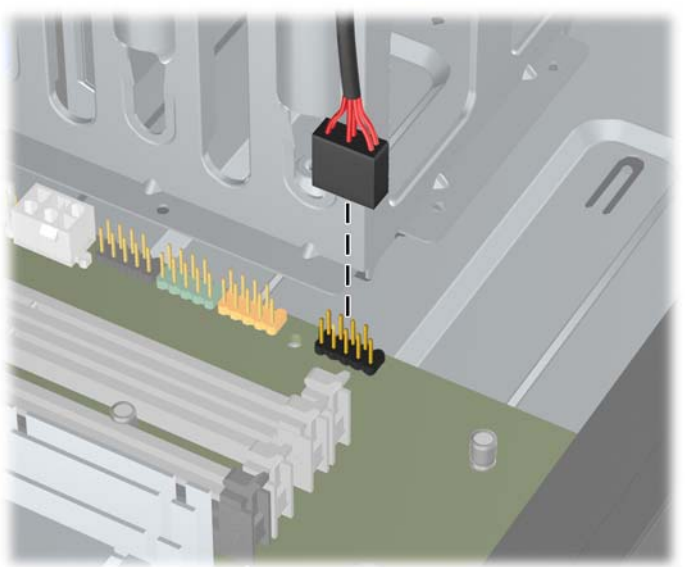

**Figura 15** Desconexão do Cabo USB do Leitor de Cartão de Mídia

**Figura 16** Desconexão do Cabo 1394 do Leitor de Cartão de Mídia

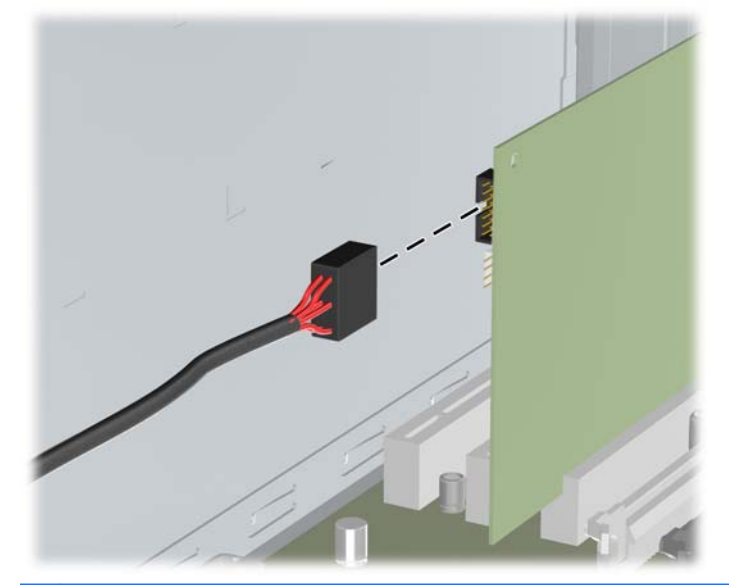

**NOTA:** A Workstation Z200 tem uma porta de E/S 1394 frontal padrão e cabo. Se você instalar uma placa 1394, fixe o cabo (preso na parte inferior do chassi) para a placa 1394.

- **7.** Remova a unidade do compartimento de unidades como a seguir:
	- Para remover uma unidade de 5,25 polegadas na configuração desktop, empurre o mecanismo DRIVELOCK amarelo (1) e puxe a unidade para fora do compartimento (2).
	- **CUIDADO:** Quando o drivelock amarelo é pressionado, todas as unidades externas de 5,25 polegadas são liberadas, então, não incline o gabinete para evitar que as unidades caiam.
	- **E NOTA:** Seu computador pode parecer diferente do que a ilustração mostra abaixo.

**Figura 17** Remoção de uma unidade de 5,25 polegadas na configuração de desktop (a ilustração apresenta uma unidade óptica)

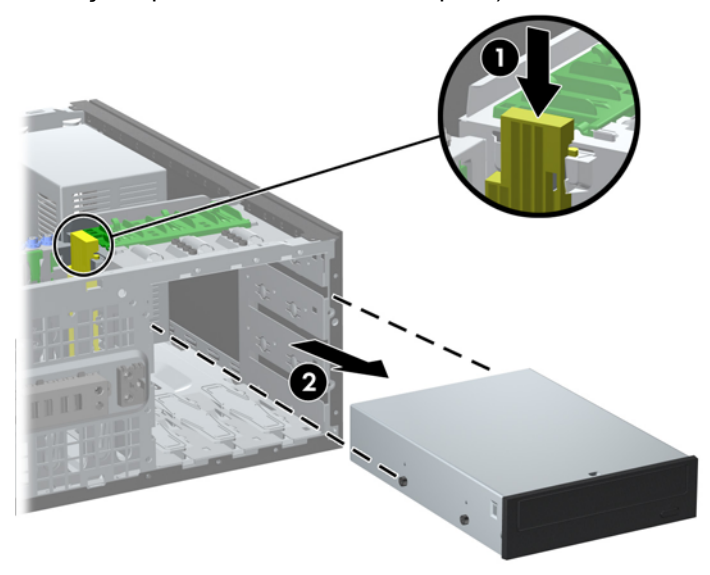

- Para remover uma unidade de 5,25 polegadas em uma configuração minitorre, puxe o mecanismo de bloqueio de unidade verde (1) da unidade específica e deslize a unidade para fora do compartimento (2).
- **E** NOTA: Seu computador pode parecer diferente do que a ilustração mostra abaixo.

**Figura 18** Remoção de uma Unidade de 5,25 polegadas na Configuração Minitorre (Mostrada Unidade Óptica)

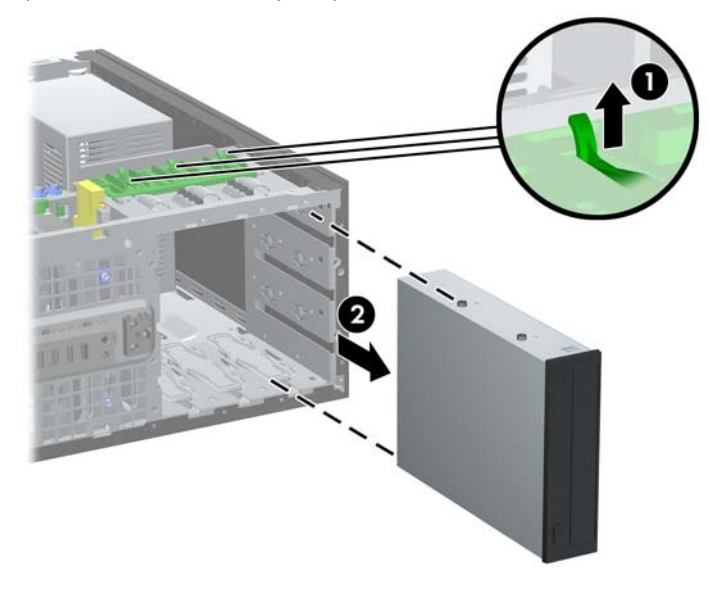

Para remover uma unidade de disco rígido de um compartimento de unidade interna de 3,5 polegadas, empurre o mecanismo drivelock verde para cima (1) na unidade desejada e deslize-a para fora do compartimento (2).

**Figura 19** Remoção de uma unidade de disco rígido

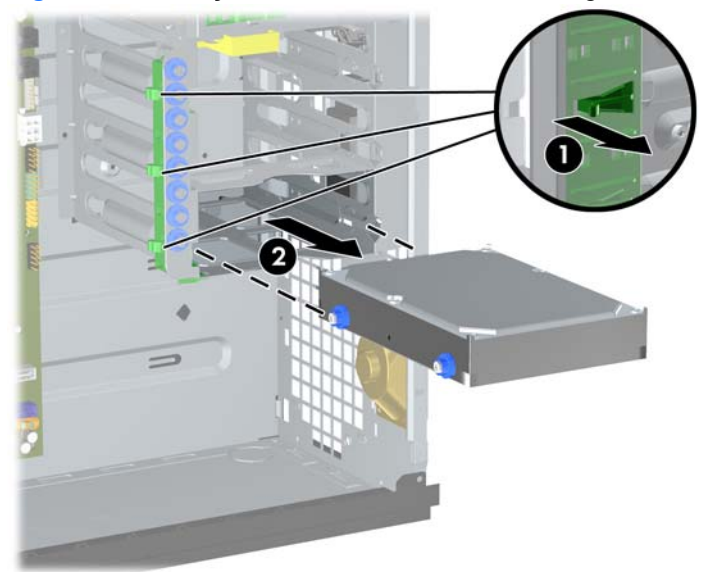

**8.** Guarde a unidade removida em uma embalagem antiestática.

# <span id="page-27-0"></span>**Instalação de unidades adicionais**

Ao instalar unidades adicionais, siga as seguintes instruções:

- A unidade de disco rígido principal Serial ATA (SATA), deve ser conectada ao conector SATA azul-escuro na placa do sistema.
- No Business PC Elite 8100, conecte a primeira unidade de disco óptico SATA no conector branco SATA na placa do sistema. Na Workstation Z200, veja a etiqueta de manutenção no painel de acesso para localização dos conectores SATA e ordem de carregamento.
- Conecte um cabo do adaptador eSata opcional ao conector ESATA preto na placa do sistema.
- Conecte o cabo USB do leitor de cartão de mídia ao conector USB de mídia na placa do sistema. Se o leitor de cartão de mídia tiver uma porta 1394, conecte o cabo 1394 na placa PCI 1394.
- O sistema não oferece suporte a unidades ópticas Paralela ATA (PATA) ou unidades de disco rígido PATA.
- $\bullet$  É possível instalar tanto uma unidade de um terço de altura quanto uma de meia altura em um compartimento de meia altura.
- Você deve instalar os parafusos-guia para assegurar que a unidade ficará alinhada e fixada corretamente no respectivo compartimento de unidade. A HP fornece parafusos-guia adicionais instalados no chassi. A unidade de disco rígido utiliza parafusos-guia para montagem isolada 6-32, oito dos quais estão instalados no suporte da unidade de disco rígido embaixo do painel de acesso. Todas as outras unidades utilizam parafusos métricos M3, oito estão instalados no suporte da unidade óptica embaixo do painel de acesso. Os parafusos-guia métricos, fornecidos pela HP, são pretos. Os parafusos-guia para montagem isolada 6-32, fornecidos pela HP, são prata e azul. Se estiver substituindo a unidade de disco rígido principal, você deve remover os quatro parafusosguia para montagem isolada 6-32 prata e azul da antiga unidade de disco rígido e instalá-los na nova unidade de disco rígido.
- **NOTA:** Seu computador pode parecer diferente do que a ilustração mostra abaixo.

**Figura 20** Localizações dos Parafusos-Guia Adicionais

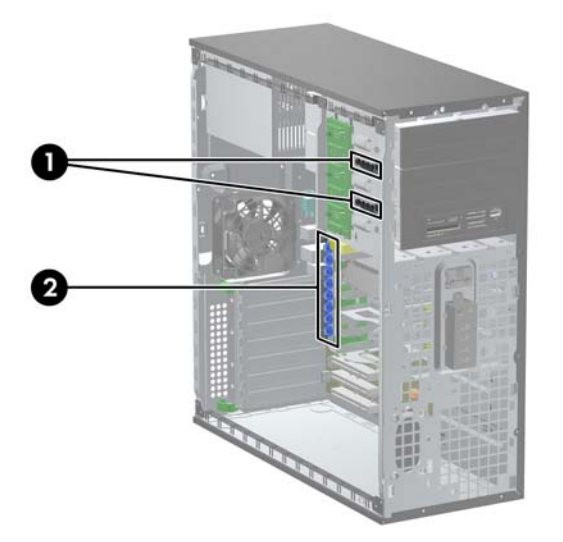

<span id="page-28-0"></span>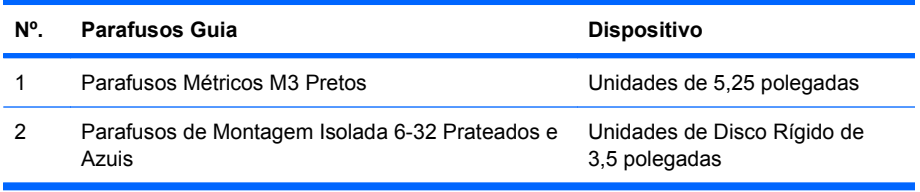

**CUIDADO:** Para evitar a perda de trabalho e danos ao computador ou à unidade:

Se você estiver inserindo ou removendo uma unidade de disco rígido, desligue o sistema operacional adequadamente, desligue o computador e desconecte o cabo de alimentação. Não remova uma unidade enquanto o computador estiver ligado ou em modo de espera.

Antes de manipular uma unidade, verifique se você descarregou toda a eletricidade estática do seu corpo. Enquanto manipula uma unidade, evite tocar em seu conector. Para obter mais informações sobre como evitar danos eletrostáticos, consulte o [Descarga eletrostática na página 46](#page-51-0)

Manipule uma unidade com cuidado; não a deixe cair.

Não use força excessiva ao inserir uma unidade.

Evite expor uma unidade de disco rígido a líquidos, temperaturas extremas ou produtos que tenham campos magnéticos, como monitores ou alto-falantes.

Se for necessário enviar uma unidade pelo correio, coloque-a em um envelope com bolhas de plástico ou em outra embalagem de proteção e cole no pacote a etiqueta "Frágil: manuseie com cuidado".

#### **Instalação de uma Unidade de 5,25 polegadas no Compartimento para Unidade Externa**

- **1.** Remova/desacople quaisquer dispositivos de segurança que impeçam a abertura do computador.
- **2.** Retire todas as mídias removíveis, tais como CD ou unidades flash USB, do computador.
- **3.** Desligue o computador corretamente pelo sistema operacional e, em seguida, todos os dispositivos externos.
- **4.** Desconecte o cabo de alimentação da tomada e todos os dispositivos externos.
	- **CUIDADO:** Independente do estado ativo, a placa do sistema é constantemente alimentada por tensão quando o computador é ligado a uma fonte de alimentação de CA. Você deve desconectar o cabo de alimentação a fim de evitar danos aos componentes internos do computador.
- **5.** Remova o painel de acesso do computador.
- **6.** Remova o painel frontal. Se você estiver instalando uma unidade em um compartimento coberto por uma tampa de painel, remova a tampa de painel. Consulte [Remoção das tampas de painel](#page-13-0) [na página 8](#page-13-0) para obter mais informações.
- **7.** Instale quatro parafusos-guia métricos M3 nos orifícios inferiores de cada lado da unidade (1). A HP fornece quatro parafusos-guia métricos M3 adicionais no suporte para unidade de 5,25 polegadas embaixo do painel frontal. Os parafusos-guia métricos M3 são pretos. Consulte [Instalação de unidades adicionais](#page-27-0) na página 22 para ver uma ilustração da localização dos parafusos-guia métricos M3 adicionais.
	- **The NOTA:** Se você estiver substituindo uma unidade, transfira os parafusos-guia da unidade antiga para a nova.
- **CUIDADO:** Utilize somente parafusos de 5 mm de comprimento como parafusos-guia. Parafusos maiores podem danificar os componentes internos da unidade.
- **8.** Instale a unidade no compartimento desejado empurrando a unidade pela frente do compartimento, até ela travar (2). A trava drivelock prende automaticamente a unidade no compartimento.
- **E NOTA:** Seu computador pode parecer diferente do que a ilustração mostra abaixo.

**Figura 21** Instalação de uma unidade de 5,25 polegadas na minitorre (superior) e desktop (inferior)

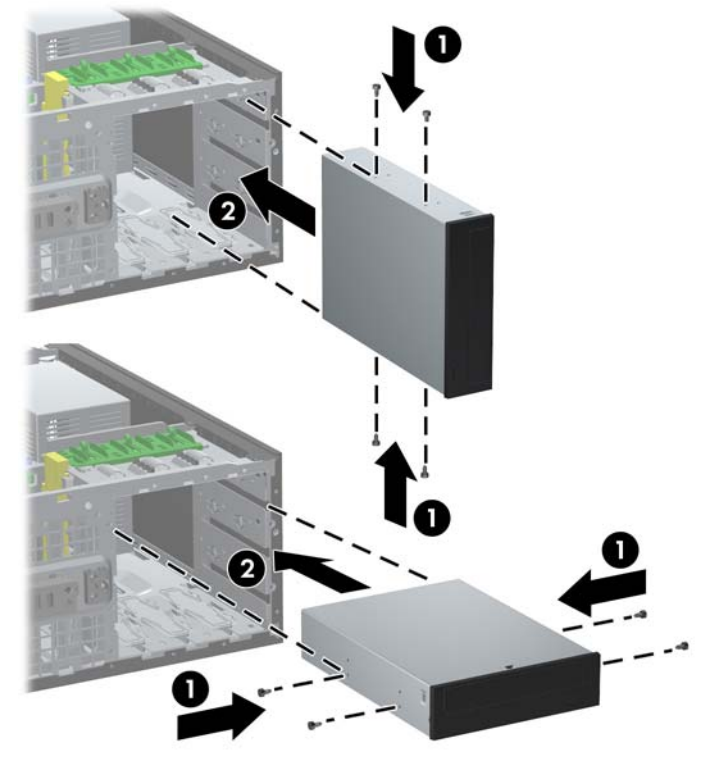

**CUIDADO:** O compartimento inferior de unidades de 5,25 polegadas tem uma profundidade menor em relação aos dois compartimentos superiores. O compartimento inferior admite uma unidade ou outro dispositivo que não tenha mais de 170 mm de profundidade. Não tente forçar uma unidade maior no compartimento inferior. Isso poderá causar danos à unidade e à placa do sistema. O uso desnecessário de força durante a instalação de qualquer unidade no compartimento de unidade pode resultar em danos para a unidade.

<span id="page-30-0"></span>**9.** Conecte os cabos de alimentação (1) e de dados (2) na parte traseira da unidade.

**Figura 22** Conexão dos cabos da unidade (unidade óptica exibida)

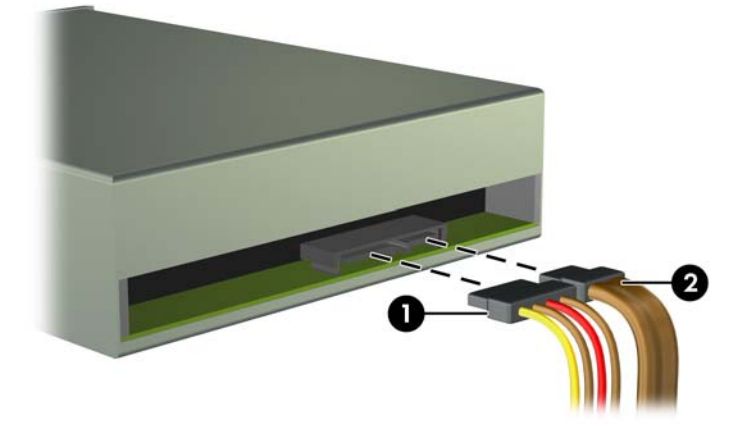

- **10.** Se instalar uma nova unidade, conecte a extremidade oposta do cabo de dados no conector apropriado na placa do sistema.
- **F** NOTA: Caso esteja instalando uma unidade óptica SATA no Business PC Elite 8100, conecte a primeira unidade óptica no conector SATA branco da placa do sistema. Conecte unidades ópticas adicionais nos conectores SATA azul claro e laranja.

Caso esteja instalando uma unidade óptica SATA na Workstation Z200, veja a etiqueta de manutenção no painel de acesso para localização dos conectores SATA e ordem de carregamento.

Se você estiver instalando um leitor de cartão de mídia, conecte o cabo USB ao conector de mídia USB da placa do sistema. Se o leitor de cartão de mídia inclui uma porta 1394, conecte o cabo 1394 na placa PCI 1394.

- **11.** Reinstale o painel frontal e o painel de acesso no computador.
- **12.** Reconecte o cabo de alimentação e ligue o computador.
- **13.** Reinstale os dispositivos de segurança que foram removidos para a retirada do painel de acesso do computador.
- **14.** Reconfigure o computador, se necessário.

#### **Instalação de uma unidade de disco rígido SATA de 3,5 polegadas em um compartimento de unidade interna**

**NOTA:** O sistema não oferece suporte a unidades de disco rígido Paralela ATA (PATA).

Antes de remover a unidade de disco rígido antigo, certifique-se de fazer backup dos dados dessa unidade antes de removê-la para que possa transferir os dados para a nova unidade de disco rígido.

Para instalar uma unidade de disco rígido em um compartimento de unidade interna de 3,5 polegadas:

- **1.** Remova/desacople quaisquer dispositivos de segurança que impeçam a abertura do computador.
- **2.** Retire todas as mídias removíveis, tais como CD ou unidades flash USB, do computador.
- **3.** Desligue o computador corretamente pelo sistema operacional e, em seguida, todos os dispositivos externos.
- **4.** Desconecte o cabo de alimentação da tomada e todos os dispositivos externos.
- **CUIDADO:** Independente do estado ativo, a placa do sistema é constantemente alimentada por tensão quando o computador é ligado a uma fonte de alimentação de CA. Você deve desconectar o cabo de alimentação a fim de evitar danos aos componentes internos do computador.
- **5.** Remova o painel de acesso do computador.
- **6.** Instale quatro parafusos-guia para montagem isolada 6-32, dois de cada lado da unidade.

**Figura 23** Instalação de parafusos-guia na unidade de disco rígido

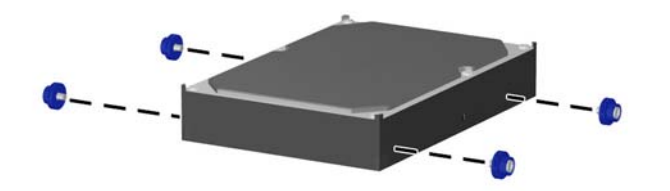

**NOTA:** A unidade de disco rígido usa parafusos-guia 6-32 para montagem isolada. Oito parafusos-guia extras estão instalados no suporte da unidade de disco rígido embaixo do painel de aceso. Os parafusos-guia para montagem isolada, fornecidos pela HP, são prata e azul. Consulte [Instalação de unidades adicionais](#page-27-0) na página 22 para uma ilustração da localização dos parafusos-guia para montagem isolada 6-32 adicionais.

Se você estiver substituindo uma unidade, transfira os parafusos guia da unidade antiga para a nova unidade.

**7.** Deslize a unidade de disco rígido para dentro do compartimento de unidade até ela travar. A trava drivelock prende automaticamente a unidade no compartimento.

**Figura 24** Instalação de uma unidade de disco rígido no compartimento de unidade de disco rígido

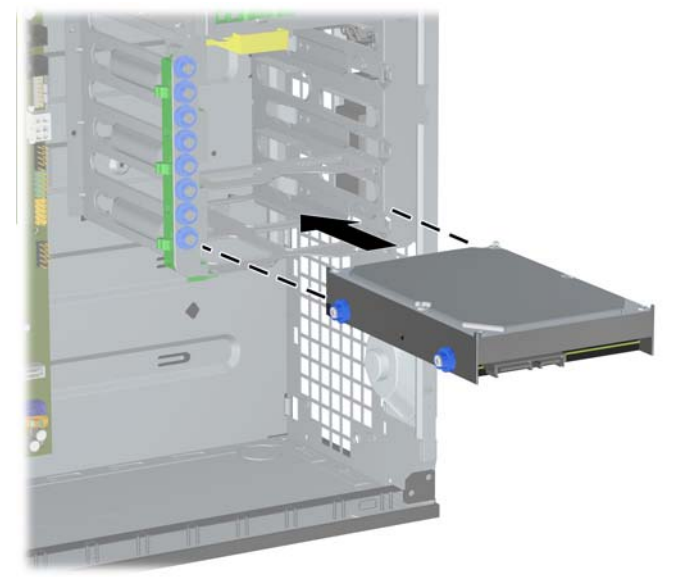

**CUIDADO:** Verifique se os parafusos-guia estão alinhados com os slots guia na caixa da unidade. O uso desnecessário de força durante a instalação de qualquer unidade no compartimento de unidade pode resultar em danos para a unidade.

<span id="page-32-0"></span>**8.** Desconecte os cabos de alimentação (1) e de dados (2) da parte traseira da unidade de disco rígido.

**Figura 25** Conexão do cabo de alimentação e cabo de dados em unidades de disco rígido SATA

- **9.** Conecte a extremidade oposta do cabo de dados no conector apropriado da placa do sistema.
	- *Y* NOTA: No Business PC Elite 8100, se seu sistema possuir apenas uma unidade de disco rígido SATA, você deve conectar o cabo de dados da unidade de disco rígido no conector azul escuro para evitar quaisquer problemas de desempenho com a unidade de disco rígido. Caso esteja adicionando uma segunda unidade de disco rígido, conecte o cabo de dados ao próximo conector SATA disponível (não ocupado) na placa do sistema.

Na Workstation Z200, veja a etiqueta de manutenção no painel de acesso para localização dos conectores SATA e ordem de carregamento.

- **10.** Reinstale o painel de acesso do computador.
- **11.** Reconecte o cabo de alimentação e ligue o computador.
- **12.** Reinstale os dispositivos de segurança que foram removidos para a retirada do painel de acesso do computador.
- **13.** Reconfigure o computador, se necessário.

#### **Remoção e Substituição de uma Unidade de Disco Rígido Removível SATA de 3,5 polegadas**

Alguns modelos são equipados com um gabinete para unidade de disco rígido removível SATA no compartimento de unidade externa de 5,25 polegadas. A unidade de disco está alojada em um portador que pode ser fácil e rapidamente removido do compartimento de unidade. Vá para <http://h30094.www3.hp.com/cadefault.asp> para ver uma lista de gabinetes para unidade de disco rígido removível admitidos e transportadores admitidos pelo seu computador.

Se seu computador estiver equipado com um gabinete e transportador de unidade de disco rígido removível, consulte os seguintes passos para remover e substituir a unidade no transportador:

**EX NOTA:** Antes de remover a unidade de disco rígido antigo, certifique-se de fazer backup dos dados dessa unidade antes de removê-la para que possa transferir os dados para a nova unidade de disco rígido.

**1.** Destrave a unidade de disco rígido do portador com a chave fornecida e deslize o portador para fora do gabinete.

**2.** Remova os parafusos da parte traseira do portador (1) e deslize a tampa superior do portador (2). **Figura 26** Retirar a Tampa do Portador

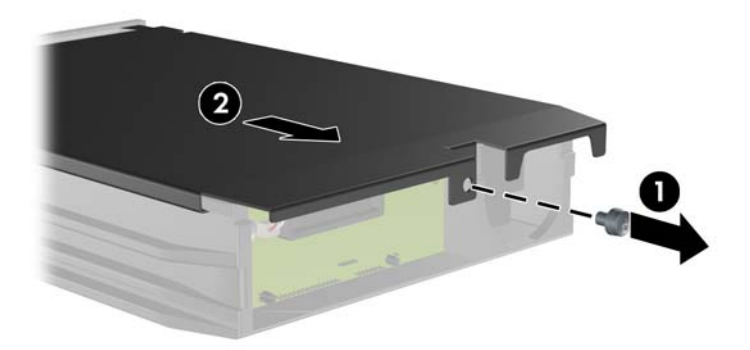

**3.** Remova a fita adesiva que prende o sensor térmico na parte superior da unidade de disco rígido (1) e mova o sensor térmico para fora do portador (2).

**Figura 27** Remoção do Sensor Térmico

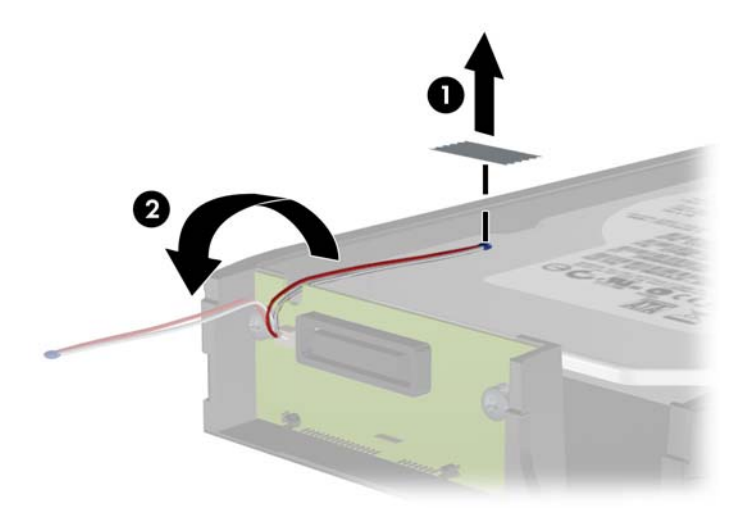

**4.** Remova os quatro parafusos da parte inferior do portador da unidade de disco rígido.

**Figura 28** Remoção dos Parafusos de Segurança

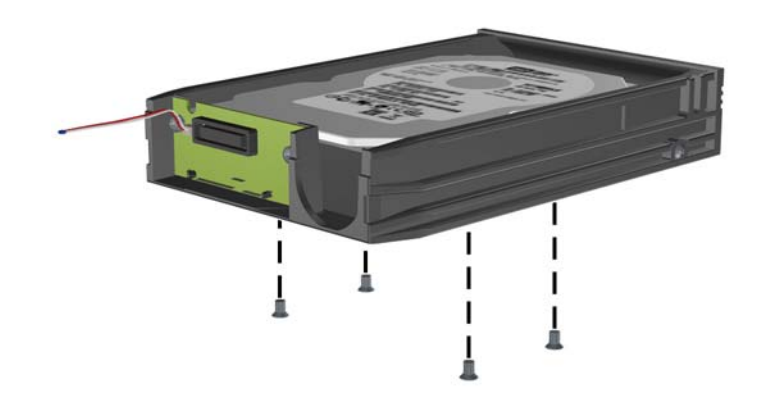

**5.** Deslize a unidade de disco rígido para trás para desconectá-la do portador, em seguida levantea e retire do portador.

**Figura 29** Remoção da Unidade de Disco Rígido

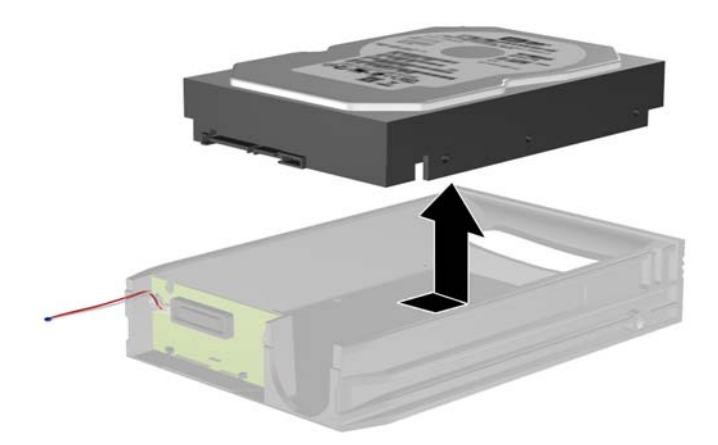

**6.** Coloque a nova unidade de disco rígido no portador, em seguida deslize-a para trás para que ela se acomode no conector SATA na placa de circuitos do portador. Assegure-se de que o conector na unidade de disco rígido esteja totalmente dentro do conector na placa de circuitos do portador.

**Figura 30** Substituição da Unidade de Disco Rígido

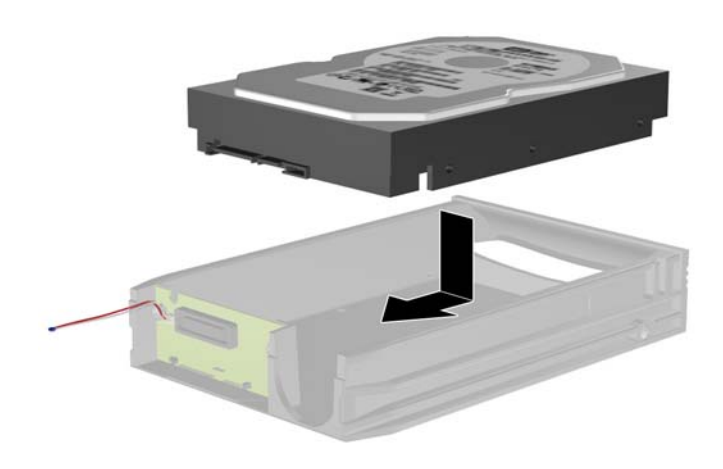

**7.** Reinstale os quatro parafusos na parte inferior do portador para prender firmemente a unidade em seu lugar.

**Figura 31** Substituição dos Parafusos de Segurança

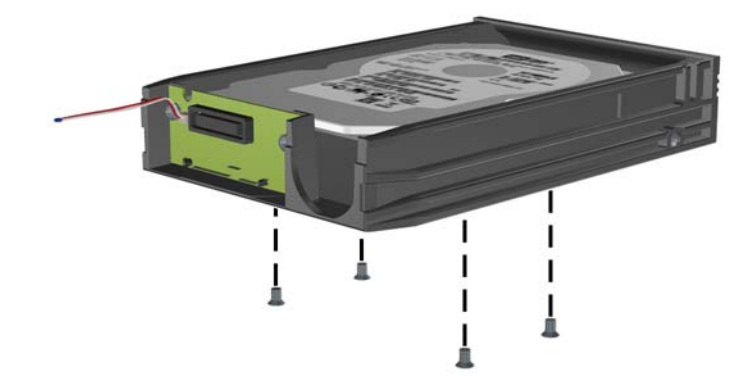

**8.** Coloque o sensor térmico na parte superior da unidade de disco rígido em uma posição que não cubra a etiqueta (1) e fixe-o na parte superior da unidade de disco rígido com a fita adesiva (2).

**Figura 32** Substituição do Sensor Térmico

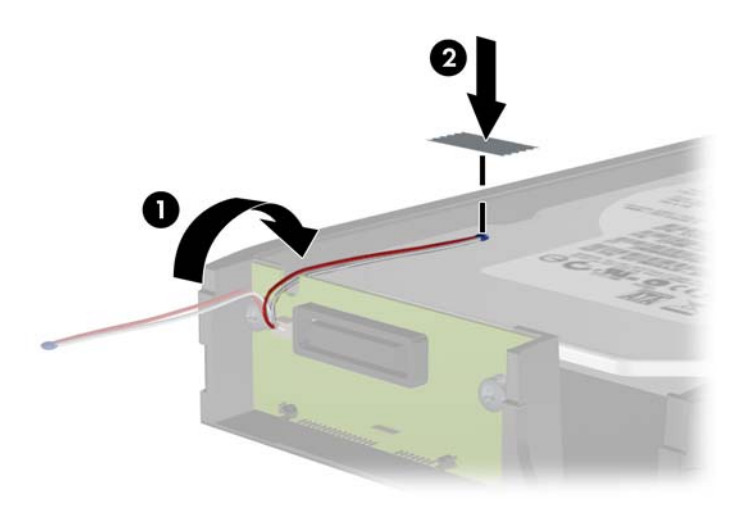

**9.** Deslize a tampa no portador (1) e substitua o parafuso na parte traseira do portador para prender a tampa em seu lugar (2).

**Figura 33** Substituição da Tampa do Portador

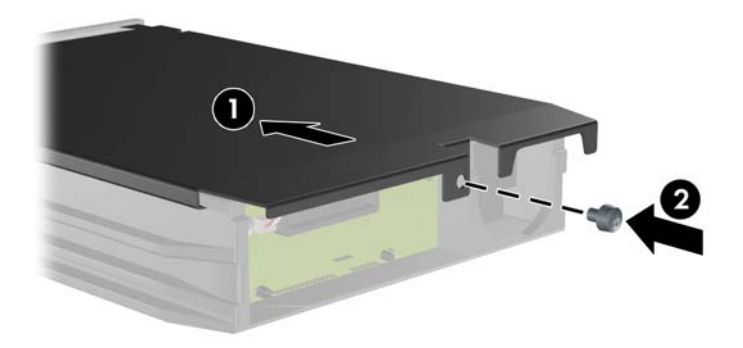

- **10.** Deslize o portador da unidade de disco rígido dentro do gabinete no computador e bloqueie-o com a chave fornecida.
	- **NOTA:** O portador deve ser bloqueado para que a energia seja fornecida para a unidade de disco rígido.

# <span id="page-37-0"></span>**Mudança de configuração de minitorre para desktop**

- **1.** Remova/desacople quaisquer dispositivos de segurança que impeçam a abertura do computador.
- **2.** Retire todas as mídias removíveis, tais como CD ou unidades flash USB, do computador.
- **3.** Desligue o computador corretamente pelo sistema operacional e, em seguida, todos os dispositivos externos.
- **4.** Desconecte o cabo de alimentação da tomada e todos os dispositivos externos.
- **CUIDADO:** Independente do estado ativo, a placa do sistema é constantemente alimentada por tensão quando o computador é ligado a uma fonte de alimentação de CA. Você deve desconectar o cabo de alimentação a fim de evitar danos aos componentes internos do computador.
- **5.** Remova o painel de acesso do computador.
- **6.** Remoção do painel frontal.
- **7.** Desconecte todos os cabos de alimentação e de dados na parte traseira das unidades nos compartimentos de unidades de 5,25 polegadas.
- **8.** Para soltar as unidades do compartimento de unidades de 5,25 polegadas, levante a guia de liberação no suporte verde para trava da unidade (1). Enquanto levanta a guia de liberação, deslize a unidade para fora do compartimento de unidades (2). Repita esta etapa para cada unidade de 5,25 polegadas.
- **E NOTA:** Seu computador pode parecer diferente do que a ilustração mostra abaixo.

**Figura 34** Liberação de unidades de 5,25 polegadas do compartimento de unidades (Minitorre)

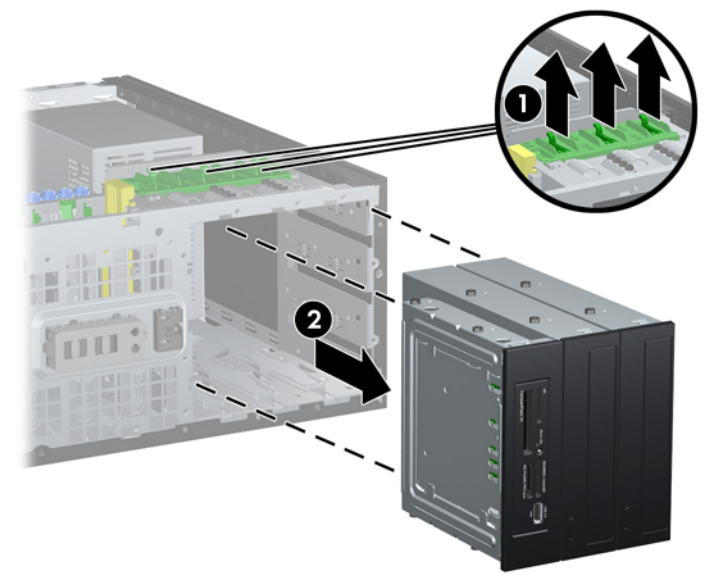

- **9.** Deslize cuidadosamente a unidade no mais alto compartimento disponível até que encaixe em seu lugar. Quando a unidade estiver adequadamente inserida, o drivelock vai prendê-la. Repita esta etapa para cada unidade.
	- **ET NOTA:** Seu computador pode parecer diferente do que a ilustração mostra abaixo.

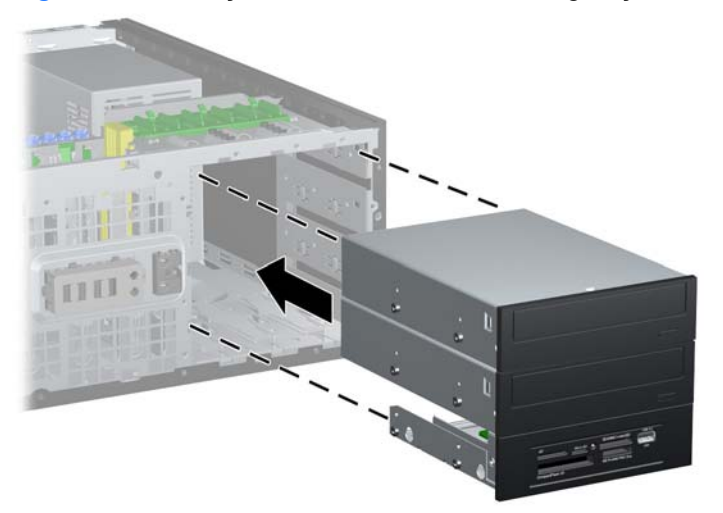

**Figura 35** Instalação de uma unidade na configuração de desktop

- **CUIDADO:** O compartimento inferior de unidades de 5,25 polegadas tem uma profundidade menor em relação aos dois compartimentos superiores. O compartimento inferior admite uma unidade ou outro dispositivo que não tenha mais de 170 mm de profundidade. Não tente forçar uma unidade maior no compartimento inferior. Isso poderá causar danos à unidade e à placa do sistema. O uso desnecessário de força durante a instalação de qualquer unidade no compartimento de unidade pode resultar em danos para a unidade.
- **10.** Reconecte todos os cabos de alimentação e de dados nas unidades no compartimento de unidades de 5,25 polegadas.
- **11.** Remova o subpainel do painel como descrito em [Remoção das tampas de painel](#page-13-0) na página 8.
- **CUIDADO:** Mantenha o subpainel reto quando puxá-lo para fora do painel frontal. Ao puxar o subpainel em ângulo poderá causar danos aos pinos que o alinham com o painel frontal.
- **12.** Recoloque as tampas de painel dentro do subpainel na posição correta para a configuração de desktop.
- **13.** Reposição do subpanel (gire-o 90º), em seguida encaixe-o novamente no painel.
- **E NOTA:** Seu computador pode parecer diferente do que a ilustração mostra abaixo.

**Figura 36** Mudança de configuração de minitorre para desktop

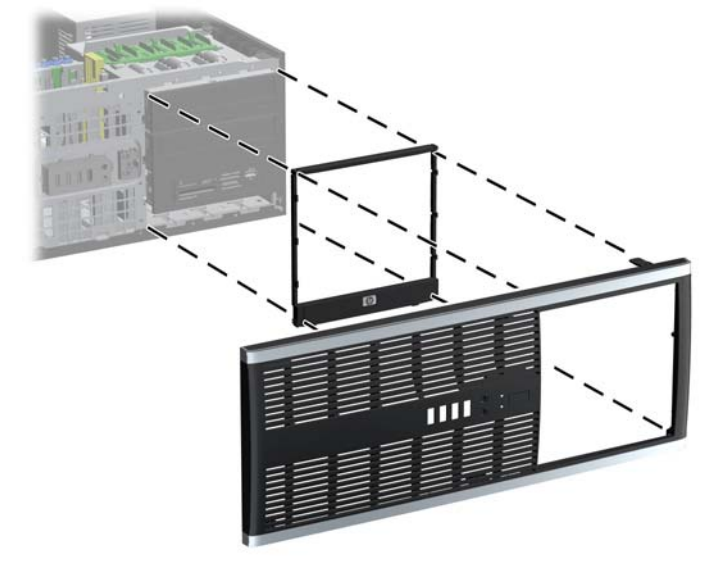

**14.** Na parte traseira do painel frontal da Workstation Z200, aperte o logotipo HP nas guias de montagem (1) e pressione-o para fora (2) como mostrado na seguinte ilustração.

**Figura 37** Rotação do Logotipo da Workstation Z200

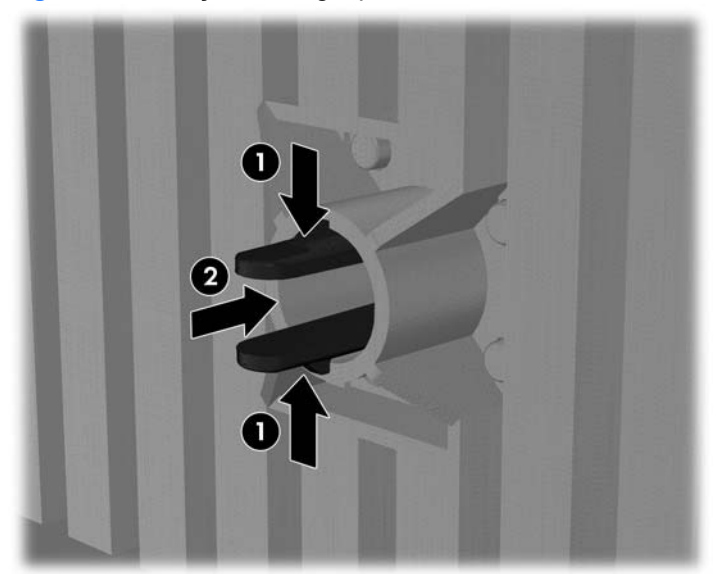

Gire o Logotipo HP 90 graus no sentido anti-horário, em seguida libere o logotipo e pressione-o no lugar no painel frontal.

- **15.** Reinstale o painel frontal e o painel de acesso no computador.
- **16.** Reconecte o cabo de alimentação e ligue o computador.
- **17.** Reinstale os dispositivos de segurança que foram removidos para a retirada do painel de acesso do computador.

## <span id="page-40-0"></span>**Mudança de configuração para minitorre**

- **1.** Remova/desacople quaisquer dispositivos de segurança que impeçam a abertura do computador.
- **2.** Retire todas as mídias removíveis, tais como CD ou unidades flash USB, do computador.
- **3.** Desligue o computador corretamente pelo sistema operacional e, em seguida, todos os dispositivos externos.
- **4.** Desconecte o cabo de alimentação da tomada e todos os dispositivos externos.
- **CUIDADO:** Independente do estado ativo, a placa do sistema é constantemente alimentada por tensão quando o computador é ligado a uma fonte de alimentação de CA. Você deve desconectar o cabo de alimentação a fim de evitar danos aos componentes internos do computador.
- **5.** Remova o painel de acesso do computador.
- **6.** Remoção do painel frontal.
- **7.** Desconecte todos os cabos de alimentação e de dados na parte traseira das unidades nos compartimentos de unidades de 5,25 polegadas.
- **8.** Para soltar as unidades do compartimento de unidades de 5,25 polegadas, pressione para baixo na trava de unidade amarela conforme mostrado (1). Enquanto pressiona o drivelock, puxe as unidades para fora do compartimento de unidades (2).
- **E NOTA:** Seu computador pode parecer diferente do que a ilustração mostra abaixo.

**Figura 38** Liberação de unidades de 5,25 polegadas de seus compartimentos (Desktop)

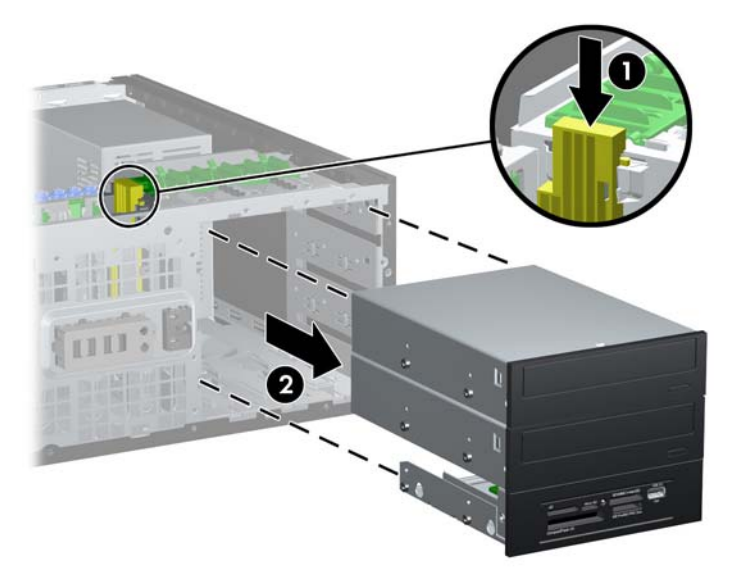

- **9.** Deslize cuidadosamente a unidade no mais alto compartimento disponível até que encaixe em seu lugar. Quando a unidade estiver adequadamente inserida, o drivelock vai prendê-la. Repita esta etapa para cada unidade.
	- **E NOTA:** Seu computador pode parecer diferente do que a ilustração mostra abaixo.

**Figura 39** Instalação de uma unidade na configuração de minitorre

- $\triangle$  **CUIDADO:** O compartimento inferior de unidades de 5,25 polegadas tem uma profundidade menor em relação aos dois compartimentos superiores. O compartimento inferior admite uma unidade ou outro dispositivo que não tenha mais de 170 mm de profundidade. Não tente forçar uma unidade maior no compartimento inferior. Isso poderá causar danos à unidade e à placa do sistema. O uso desnecessário de força durante a instalação de qualquer unidade no compartimento de unidade pode resultar em danos para a unidade.
- **10.** Reconecte todos os cabos de alimentação e de dados nas unidades no compartimento de unidades de 5,25 polegadas.
- **11.** Remova o subpainel do painel como descrito em [Remoção das tampas de painel](#page-13-0) na página 8.
- **CUIDADO:** Mantenha o subpainel reto quando puxá-lo para fora do painel frontal. Ao puxar o subpainel em ângulo poderá causar danos aos pinos que o alinham com o painel frontal.
- **12.** Recoloque as tampas de painel dentro do subpainel na posição correta para a configuração de minitorre.
- **13.** Reposição do subpanel (gire-o 90º), em seguida encaixe-o novamente no painel.
	- **E NOTA:** Seu computador pode parecer diferente do que a ilustração mostra abaixo.

**Figura 40** Mudança de uma configuração de desktop para minitorre

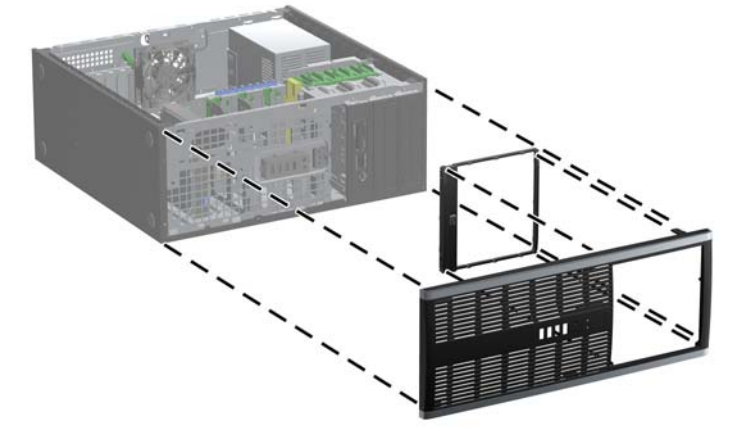

**14.** Na parte traseira do painel frontal da Workstation Z200, aperte o logotipo HP nas guias de montagem (1) e pressione-o para fora (2) como mostrado na seguinte ilustração.

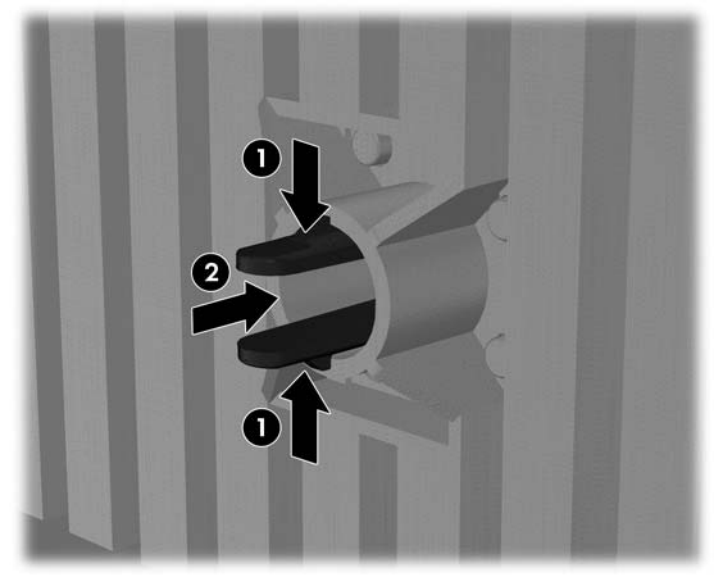

**Figura 41** Rotação do Logotipo da Workstation Z200

Gire o Logotipo HP 90 graus no sentido anti-horário, em seguida libere o logotipo e pressione-o no lugar no painel frontal.

- **15.** Reinstale o painel frontal e o painel de acesso no computador.
- **16.** Reconecte o cabo de alimentação e ligue o computador.
- **17.** Reinstale os dispositivos de segurança que foram removidos para a retirada do painel de acesso do computador.

## <span id="page-43-0"></span>**Substituição da Bateria**

A bateria que acompanha o computador fornece energia à sincronização em tempo real. Ao substituir a bateria, utilize uma que seja equivalente à bateria instalada originalmente no computador. O computador vem com uma bateria plana de lítio de 3 volts.

**AVISO!** O computador possui uma bateria interna de lítio e dióxido de manganês. Há riscos de incêndio e queimaduras se a bateria não for manipulada apropriadamente. Para reduzir o risco de lesões:

Não tente recarregar a bateria.

Não a exponha a temperaturas superiores a 60°C (140°F).

Não desmonte, esmague, perfure ou ponha os contatos externos da bateria em curto, nem a descarte em fogo ou água.

Substitua a bateria somente por peças sobressalentes da HP designadas para este produto.

**CUIDADO:** Antes de substituir a bateria, é importante fazer backup das configurações da CMOS do computador. Quando a bateria for removida ou substituída, as configurações da CMOS serão apagadas.

A eletricidade estática pode danificar os componentes eletrônicos do computador ou dos equipamentos opcionais. Antes de dar início a esses procedimentos, verifique se descarregou toda a eletricidade estática do seu corpo tocando por um momento em um objeto de metal aterrado.

**ET NOTA:** A vida útil da bateria de lítio poderá ser prolongada se o computador for conectado a uma tomada de CA ativa. A bateria de lítio é utilizada apenas quando o computador NÃO está conectado à fonte de alimentação de CA.

A HP recomenda aos clientes que reciclem os equipamentos eletrônicos usados, cartuchos de impressora HP original e baterias recarregáveis. Para obter mais informações sobre os programas de reciclagem, visite<http://www.hp.com/recycle>.

- **1.** Remova/desacople quaisquer dispositivos de segurança que impeçam a abertura do computador.
- **2.** Retire todas as mídias removíveis, tais como CD ou unidades flash USB, do computador.
- **3.** Desligue o computador corretamente pelo sistema operacional e, em seguida, todos os dispositivos externos.
- **4.** Desconecte o cabo de alimentação da tomada e todos os dispositivos externos.
- **CUIDADO:** Independente do estado ativo, a placa do sistema é constantemente alimentada por tensão quando o computador é ligado a uma fonte de alimentação de CA. Você deve desconectar o cabo de alimentação a fim de evitar danos aos componentes internos do computador.
- **5.** Remova o painel de acesso do computador.
- **6.** Localize a bateria e o seu compartimento na placa do sistema.
- **NOTA:** Em determinados modelos de computador, talvez seja preciso remover um componente interno para acessar a bateria.
- **7.** Dependendo do tipo de compartimento de bateria na placa do sistema, siga estas instruções para substituir a bateria.

#### **Tipo 1**

**a.** Suspenda a bateria e retire-a do compartimento.

**Figura 42** Remoção de uma bateria plana (Tipo 1)

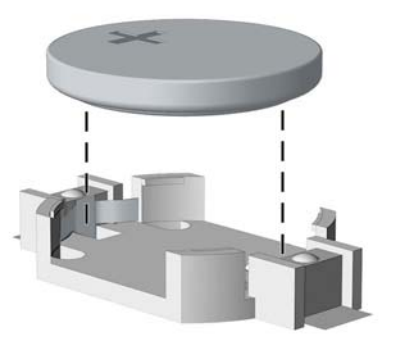

**b.** Deslize a bateria de reposição até a posição correta, com o lado positivo voltado para cima. O compartimento da bateria fixa-a automaticamente na posição correta.

#### **Tipo 2**

- **a.** Para soltar a bateria do seu compartimento, aperte o grampo de metal que se prolonga acima de uma das bordas da bateria. Quando a bateria se soltar, retire-a (1).
- **b.** Para inserir a nova bateria, deslize uma borda da bateria de reposição para baixo do ressalto do compartimento, com o lado positivo voltado para cima. Empurre a outra borda da bateria para baixo até que o grampo se encaixe nela (2).

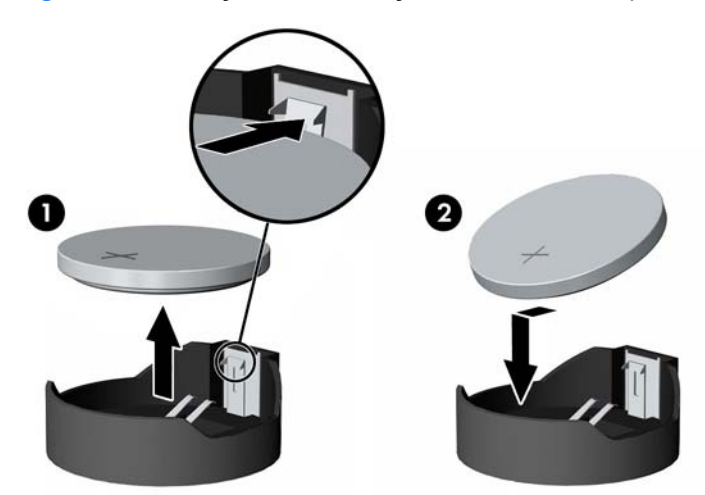

**Figura 43** Remoção e reinstalação de uma bateria plana (Tipo 2)

#### **Tipo 3**

**a.** Puxe para trás o clipe (1) que prende a bateria em seu lugar e remova-a (2).

**b.** Insira a nova bateria e posicione o clipe de volta em seu lugar.

**Figura 44** Remoção de uma bateria plana (Tipo 3)

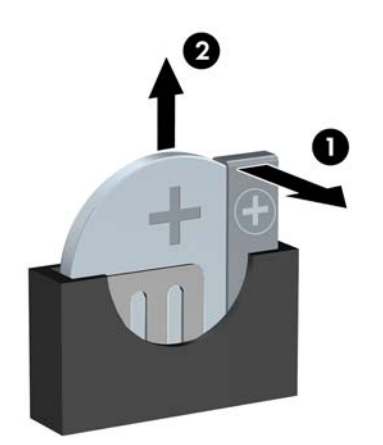

- **Y NOTA:** Após a substituição da bateria, siga estas etapas para concluir este procedimento.
- **8.** Reinstale o painel de acesso do computador.
- **9.** Conecte o computador à fonte de alimentação e ligue-o.
- **10.** Redefina a data e hora, suas senhas e quaisquer configurações especiais do sistema, usando o Utilitário de Configuração do Computador.
- **11.** Reinstale os dispositivos de segurança que foram removidos para a retirada do painel de acesso do computador.

## <span id="page-46-0"></span>**Instalação de um Bloqueio de Segurança**

Os bloqueios de segurança, mostrados abaixo e nas páginas seguintes podem ser utilizados para proteger o computador.

### **Bloqueio de Cabo de Segurança HP/Kensington MicroSaver**

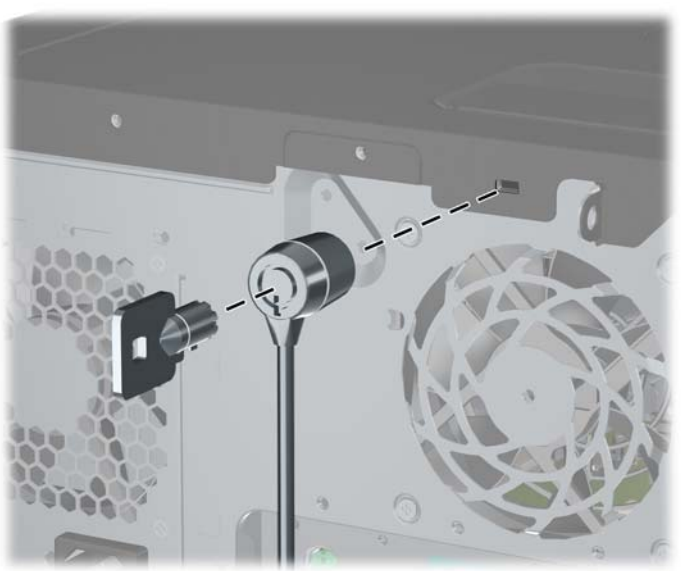

**Figura 45** Instalação da trava de cabo

### **Cadeado**

**Figura 46** Instalação de um cadeado

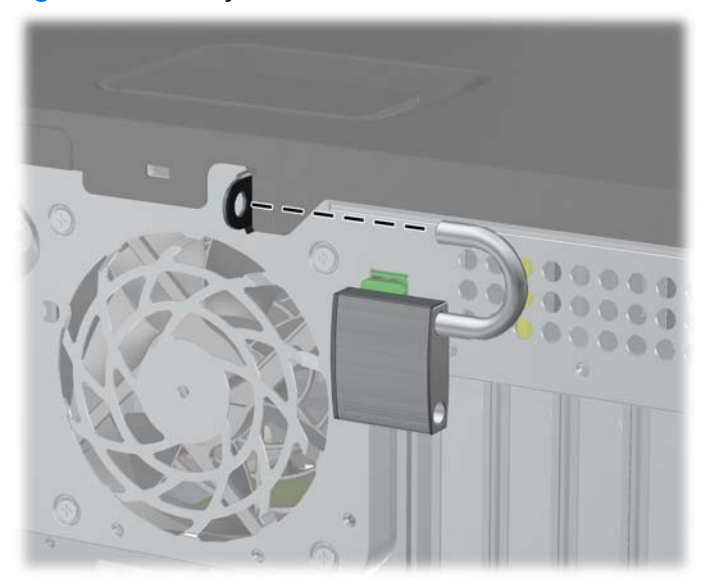

### <span id="page-47-0"></span>**Bloqueio de Segurança para HP Business PC**

**1.** Prenda o cabo de segurança ao passá-lo em volta de um objeto fixo.

**Figura 47** Prender o Cabo em um Objeto Fixo

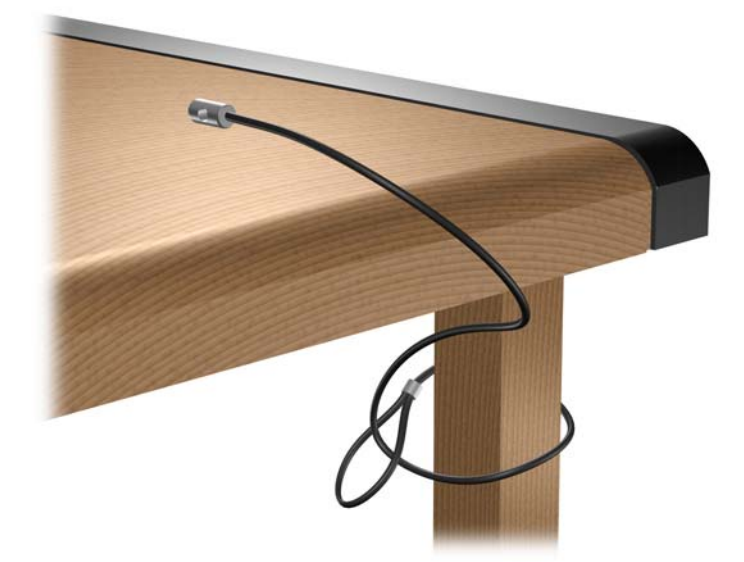

**2.** Passe os cabos do mouse e do teclado através do bloqueio.

**Figura 48** Organização dos Cabos do Teclado e Mouse

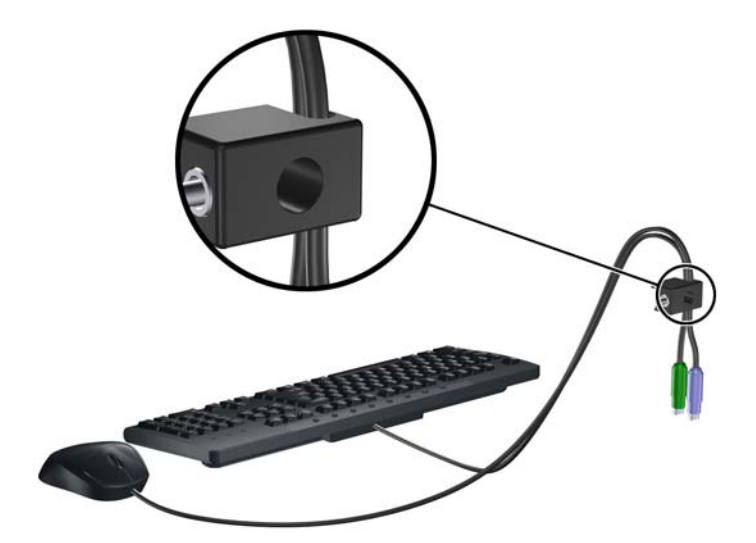

<span id="page-48-0"></span>**3.** Parafuse o bloqueio no chassi utilizando o parafuso fornecido.

**Figura 49** Fixando o Bloqueio no Chassi

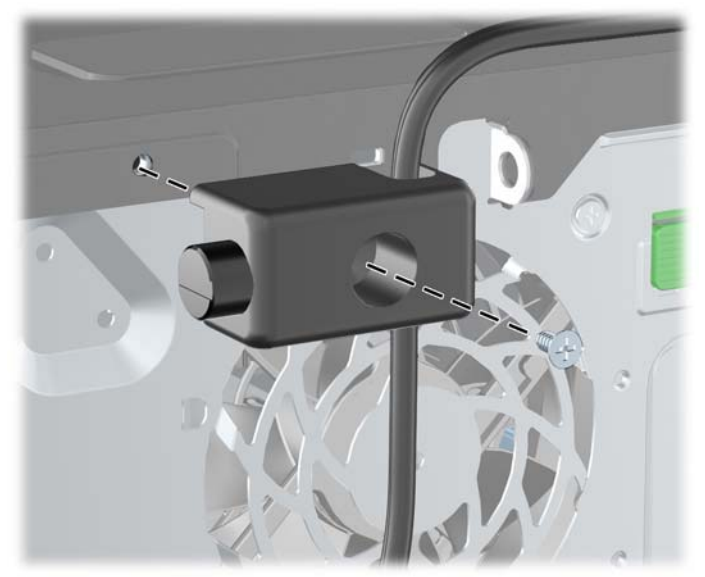

**4.** Insira o plugue do cabo de segurança no bloqueio (1) e pressione o botão (2) para prender o bloqueio. Use a chave fornecida para desprender o bloqueio.

#### **Figura 50** Encaixar o Bloqueio

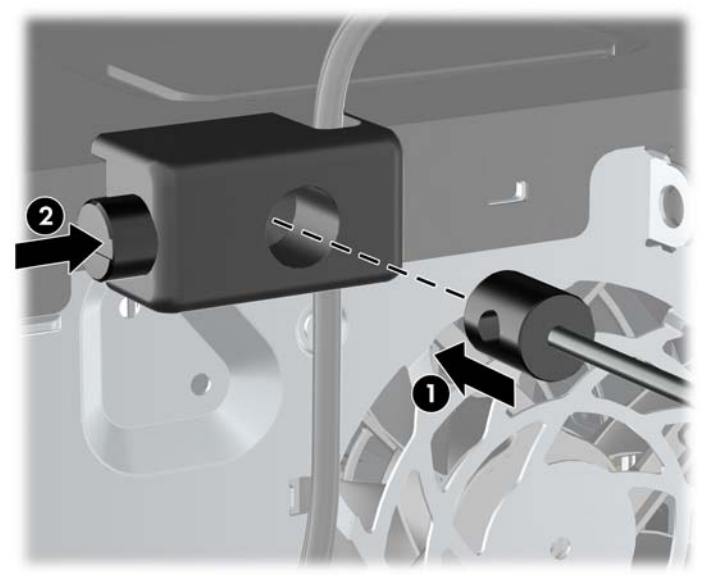

### **Segurança do Painel Frontal**

**NOTA:** Este recurso aplica somente ao Business PC Elite 8100. A Workstation Z200 não admite o parafuso de segurança no painel frontal.

O painel frontal pode ser bloqueado no lugar instalando um parafuso de segurança fornecido pela HP. Para instalar o parafuso de segurança:

- **1.** Remova/desacople quaisquer dispositivos de segurança que impeçam a abertura do computador.
- **2.** Retire todas as mídias removíveis, tais como CD ou unidades flash USB, do computador.
- **3.** Desligue o computador corretamente pelo sistema operacional e, em seguida, todos os dispositivos externos.
- **4.** Desconecte o cabo de alimentação da tomada e todos os dispositivos externos.
- **CUIDADO:** Independente do estado ativo, a placa do sistema é constantemente alimentada por tensão quando o computador é ligado a uma fonte de alimentação de CA. Você deve desconectar o cabo de alimentação a fim de evitar danos aos componentes internos do computador.
- **5.** Remova o painel de acesso e o painel frontal.
- **6.** Remova o parafuso de segurança de dentro do painel frontal.

**Figura 51** Recuperação do Parafuso de Segurança no Painel Frontal

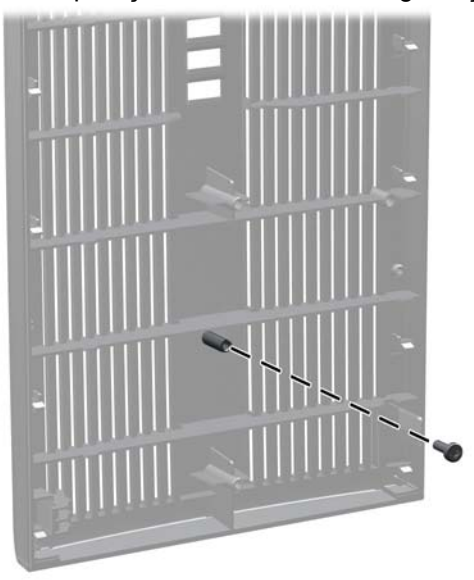

**7.** Reinstale o painel frontal.

**8.** Instale o parafuso através do interior da parte frontal do chassi no painel frontal. O orifício para parafuso está localizado na borda esquerda do chassi próximo à parte superior do compartimento de unidade de disco rígido.

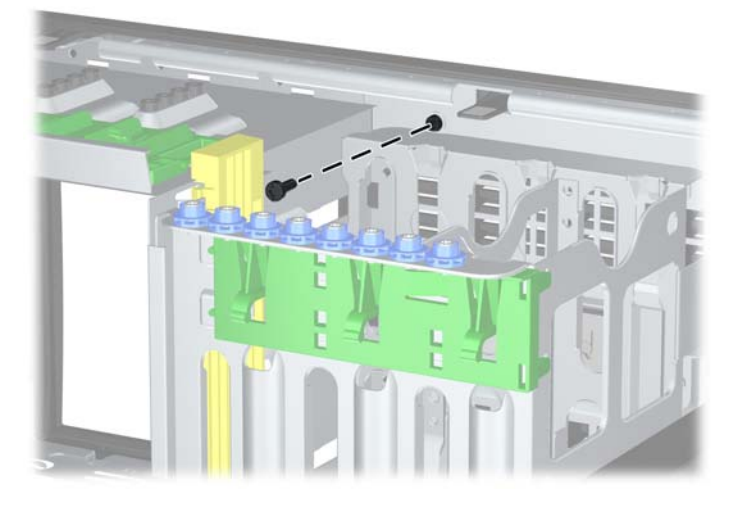

**Figura 52** Instalação do Parafuso de Segurança no Painel Frontal

- **9.** Reinstale o painel de acesso.
- **10.** Reconecte o cabo de alimentação e ligue o computador.
- **11.** Bloqueie quaisquer dispositivos de segurança que foram retirados para remoção do painel de acesso.

# <span id="page-51-0"></span>**A Descarga eletrostática**

Uma descarga de eletricidade estática proveniente do dedo ou de outro condutor pode danificar as placas do sistema ou outros dispositivos sensíveis à estática. Esse tipo de dano pode reduzir a expectativa de vida do dispositivo.

### **Prevenção contra danos eletrostáticos**

Para impedir danos eletrostáticos observe as seguintes precauções:

- Evite contato das mãos ao transportar e armazenar produtos em embalagens protegidas contra estática.
- Mantenha peças sensíveis à eletrostática nos respectivos contêineres até que estejam em workstations livres de estática.
- Coloque as peças em uma superfície aterrada antes de removê-las das embalagens.
- Evite tocar em pinos, terminais ou conjunto de circuitos.
- Esteja sempre devidamente aterrado quando tocar em componente ou conjunto sensível à estática.

### **Métodos de aterramento**

Existem diversos métodos de aterramento. Utilize um ou mais dos seguintes métodos de aterramento ao manipular ou instalar peças sensíveis à descarga eletrostática:

- Utilize uma pulseira antiestática conectada por um cabo de aterramento a uma workstation ou chassi do computador. Pulseiras antiestática são tiras flexíveis com resistência mínima de 1 megohm (tolerância de +/- 10%) nos fios aterrados. Para fazer o aterramento apropriado, use a pulseira sem folgas diretamente sobre a pele.
- Use calcanheiras, dedeiras ou biqueiras antiestáticas para operação em pé nas estações de trabalho. Use as pulseiras em ambos os pés quando estiver em pé sobre pisos condutores ou capachos de dissipação.
- Use ferramentas de manutenção de campo condutivas.
- Utilize um kit portátil de serviço de campo com um tapete dobrável de trabalho dissipador de estática.

Se não possuir nenhum dos equipamentos sugeridos para o aterramento adequado, entre em contato com um representante, revendedor ou uma assistência técnica autorizada da HP.

**NOTA:** Para obter mais informações sobre eletricidade estática, entre em contato com um representante, revendedor ou uma assistência técnica autorizada da HP.

# <span id="page-53-0"></span>**B Orientações operacionais do computador, cuidados de rotina e preparação para transporte**

### **Orientações operacionais do computador cuidados de rotina**

Siga estas orientações para configurar adequadamente e cuidar do computador e monitor.

- Mantenha o computador longe de umidade excessiva, de luz solar direta e de frio ou calor extremo.
- Opere o computador em uma superfície firme e plana. Deixe uma folga de 10,2 cm (4 polegadas) na parte traseira do computador e acima do monitor para que haja ventilação adequada.
- Nunca obstrua o fluxo de ar dentro do computador bloqueando as aberturas de ventilação ou a entrada de ar. Não coloque o teclado, com os pés de regulagem de altura abaixados, diretamente contra a parte frontal da unidade desktop, pois isso também limita o fluxo de ar.
- Nunca opere o computador com o painel de acesso ou quaisquer tampas de slot de placa de expansão removidos.
- Não empilhe computadores uns sobre os outros ou coloque-os próximos de modo que não recebam o ar aquecido uns dos outros.
- Se o computador estiver sendo operado em um gabinete separado, entradas e exaustão de ventilação devem ser fornecidas nos gabinetes e as mesmas orientações operacionais listadas abaixo serão aplicadas.
- Mantenha líquidos longe do computador e do teclado.
- Nunca cubra as aberturas de ventilação do monitor com qualquer tipo de material.
- Instale ou ative a função de gerenciamento de energia do sistema operacional ou outro software, incluindo o estado em suspensão.
- Desligue o computador antes de realizar qualquer um destes procedimentos:
	- Limpe a parte externa do computador com um pano macio e úmido, conforme necessário. O uso de produtos de limpeza pode descolorir ou danificar o acabamento.
	- Ocasionalmente, limpe as aberturas de ventilação em todos os lados do computador. Fiapos, poeira e outros tipos de materiais podem bloquear as aberturas e limitar o fluxo de ar.

# <span id="page-54-0"></span>**Precauções com a unidade óptica**

Verifique as instruções a seguir ao operar ou limpar a unidade óptica.

### **Operação**

- Não mova a unidade durante a operação. Isso pode fazer com que ela não funcione corretamente durante a leitura.
- Evite expor a unidade a mudanças bruscas de temperatura, pois isso pode causar condensação na parte interna da unidade. Se a temperatura mudar bruscamente enquanto a unidade estiver ligada, aguarde pelo menos uma hora antes de desligá-la. Se opera a unidade imediatamente, ela pode funcionar incorretamente durante a leitura.
- Evite colocar a unidade em um local sujeito a muita umidade, temperaturas extremas, vibração mecânica ou luz solar direta.

### **Limpeza**

- Limpe o painel e os controles com um pano macio e seco ou levemente umedecido com uma solução de sabão neutro. Nunca borrife fluídos de limpeza diretamente na unidade.
- Evite utilizar qualquer tipo de solvente, como álcool ou benzina, os quais podem danificar o acabamento.

### **Segurança**

Se qualquer objeto ou líquido cair na unidade, desconecte imediatamente o computador da tomada e leve-o para ser inspecionado pela assistência técnica autorizada da HP.

### **Preparação para transporte**

Siga estas sugestões ao preparar o computador para transporte:

- **1.** Faça o backup dos arquivos da unidade de disco rígido em discos PD, cartuchos de fita, CDs ou unidades flash USB. Verifique se a mídia de backup não está exposta a impulsos elétricos ou magnéticos ao ser armazenada ou transportada.
- **NOTA:** A unidade de disco rígido trava automaticamente quando a energia do sistema é desligada.
- **2.** Remova e restaure por mídia removível.
- **3.** Desligue o computador e os dispositivos externos.
- **4.** Desconecte o cabo de alimentação da tomada elétrica e, em seguida, do computador.
- **5.** Desconecte os componentes de sistema e dispositivos externos de suas fontes de alimentação e, em seguida, do computador.
- **E** NOTA: Verifique se todas as placas estão acomodadas adequadamente e protegidas nos slots da placa antes de transportar o computador.
- **6.** Embale os componentes do sistema e dispositivos externos em suas caixas originais ou em embalagens semelhantes com material suficiente para protegê-los.

# <span id="page-55-0"></span>**Índice**

#### **B**

Bloqueio da Tampa Inteligente [3](#page-8-0)

#### **C**

Chave à prova de falhas [3](#page-8-0) conexão de cabos da unidade [22](#page-27-0) conversão de desktop [32](#page-37-0) conversão minitorre [35](#page-40-0)

#### **D**

desbloqueio do painel de acesso [3](#page-8-0) Descarga eletrostática, prevenção contra danos [46](#page-51-0) DIMMs. *Consulte* memória disco rígido instalação [25](#page-30-0)

#### **I**

instalação bateria [38](#page-43-0) cabos da unidade [22](#page-27-0) disco rígido [25](#page-30-0) leitor de cartão de mídia [23](#page-28-0) memória [10](#page-15-0) parafusos-guia [22](#page-27-0) placa de expansão [13](#page-18-0) unidade de disco rígido removível [27](#page-32-0) unidade óptica [23](#page-28-0) instruções de instalação [1](#page-6-0) instruções de operação do computador [48](#page-53-0) instruções de ventilação [48](#page-53-0)

#### **L**

leitor de cartão de mídia instalação [23](#page-28-0) remoção [18](#page-23-0)

#### **M**

memória especificações [10](#page-15-0) instalação [10](#page-15-0) mudança da configuração do computador [32,](#page-37-0) [35](#page-40-0)

#### **P**

painel de acesso bloqueio e desbloqueio [3](#page-8-0) recolocação [6](#page-11-0) remoção [4](#page-9-0) painel frontal recolocação [9](#page-14-0) remoção [7](#page-12-0) Remoção painéis lisos [8](#page-13-0) segurança [43](#page-48-0) parafusos-guia [22](#page-27-0) placa de expansão instalação [13](#page-18-0) localização dos slots [13](#page-18-0) remoção [13](#page-18-0) placa PCI [14](#page-19-0) placa PCI express [15](#page-20-0) preparação para transporte [49](#page-54-0)

### **R**

remoção bateria [38](#page-43-0) Bloqueio inteligente de tampa [3](#page-8-0) leitor de cartão de mídia [18](#page-23-0) painel de acesso do computador [4](#page-9-0) painel frontal [7](#page-12-0) placa de expansão [13](#page-18-0) placa PCI [14](#page-19-0) Placa PCI express [15](#page-20-0) tampa externa do slot de expansão [14](#page-19-0)

tampas de painel [8](#page-13-0) unidades do compartimento de unidades [18](#page-23-0)

#### **S**

segurança Bloqueio da Tampa Inteligente [3](#page-8-0) Bloqueio de Segurança para HP Business PC [42](#page-47-0) bloqueio do cabo [41](#page-46-0) cadeado [41](#page-46-0) painel frontal [43](#page-48-0) substituição da bateria [38](#page-43-0)

#### **T**

tampa externa do slot de expansão recolocação [15](#page-20-0) remoção [14](#page-19-0)

### **U**

unidade de disco rígido remoção [18](#page-23-0) unidade de disco rígido removível substituição [27](#page-32-0) unidade óptica instalação [23](#page-28-0) limpeza [49](#page-54-0) precauções [49](#page-54-0) remoção [18](#page-23-0) unidades conexão de cabos [22](#page-27-0) instalação [22](#page-27-0) localizações [17](#page-22-0) remoção [18](#page-23-0)